## **Aimetis Symphony™ Guía de instalación 6.14**

### **Descargo de responsabilidad e información legal**

Copyright® 2015 Aimetis Corp. Todos los derechos reservados.

Este material es meramente informativo. no otorga ninguna garantía, ya sea expresa, implícita o reglamentaria, respecto de la información en este documento.

Cumplir con todas la leyes de derechos de autor aplicables es responsabilidad del usuario. Sin limitar los derechos bajo la ley de derechos de autor, ninguna parte de este documento se puede reproducir, almacenar ni introducir en un sistema de recuperación, ni transmitir en ningún formato ni por ningún medio (electrónico, mecánico, fotocopiado, grabación u otros), ni por ninguna razón, sin el permiso expreso por escrito de Aimetis Corp. Aimetis podría tener patentes, aplicaciones de patente, marcas comerciales, derechos de autor u otros derechos de propiedad intelectual que abarquen temas de este documento. Excepto que se establezca expresamente en un contrato de licencia escrito de Aimetis, la provisión de este documento no le otorga ninguna licencia respecto de estas patentes, marcas comerciales, derechos de autor ni otra propiedad intelectual. Aimetis y Aimetis Symphony son marchas registradas o marcas comerciales de Aimetis Corp. en Estados Unidos y/u otros países. Partes Copyright<sup>©</sup> 1993-2015 ARH Inc.

Algunas partes de este software están basados en parte del trabajo de Independent JPEG Group.

**Aimetis Headquarters**

Waterloo, ON Canadá Int.: +1-866-544-2804

500 Weber Street North Teléfono +1 (519) 746-8888 N2L 4E9 Fax: +1 (519) 746-6444 [www.aimetis.com](http://www.aimetis.com)

**Aimetis GmbH**

65479 Raunheim, Alemania Fax: +49 (0) 6142 207 98 89

**Aimetis China**

2025 Zhongshan West Road Fax: +86-21-6182-6777 Xuhui, Shanghái China 200235

Am Prime Parc 7 Teléfono: +49 (0) 6142 207 98 60 [www.aimetis.de](http://www.aimetis.de)

Rm. 1328 Yunsun Tower teléfono: +86-21-6182-6916

### **Contenido**

### **[Bienvenido a Aimetis Symphony™](#page-4-0)**

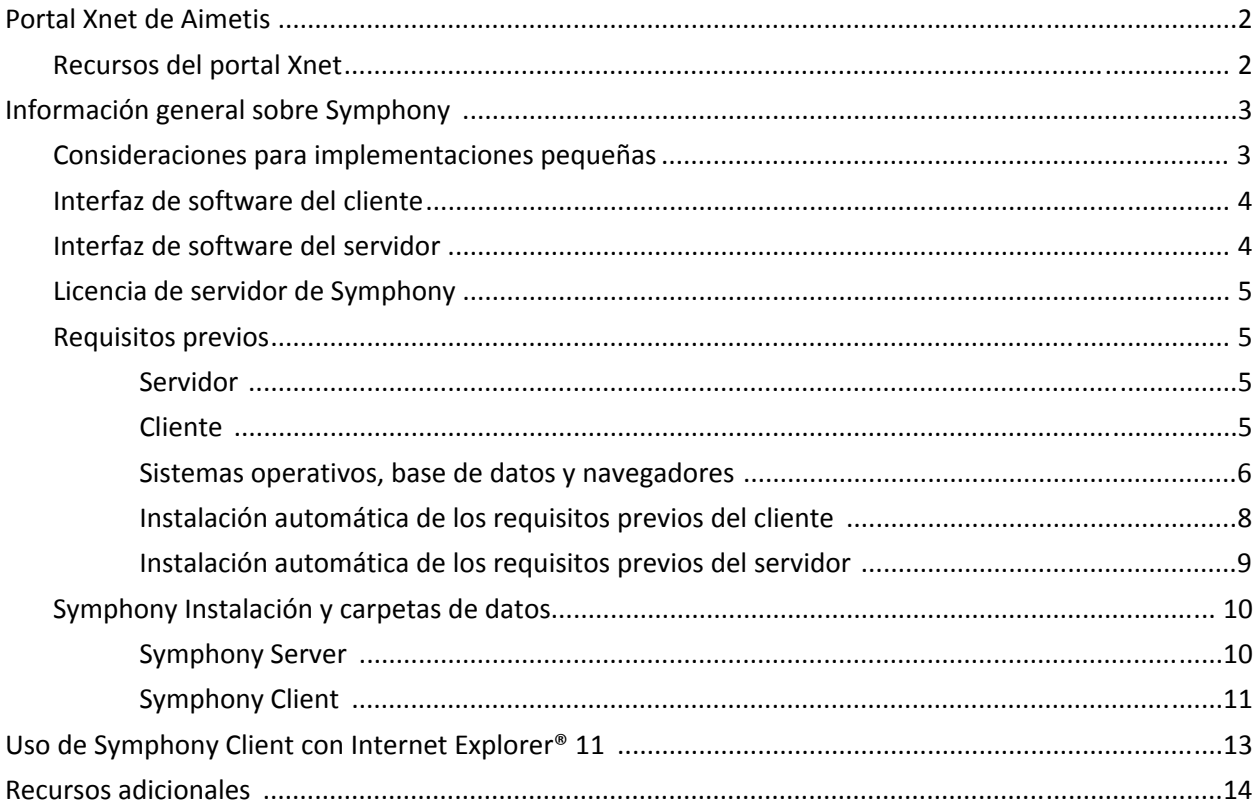

### **[Instrucciones de instalación](#page-18-0)**

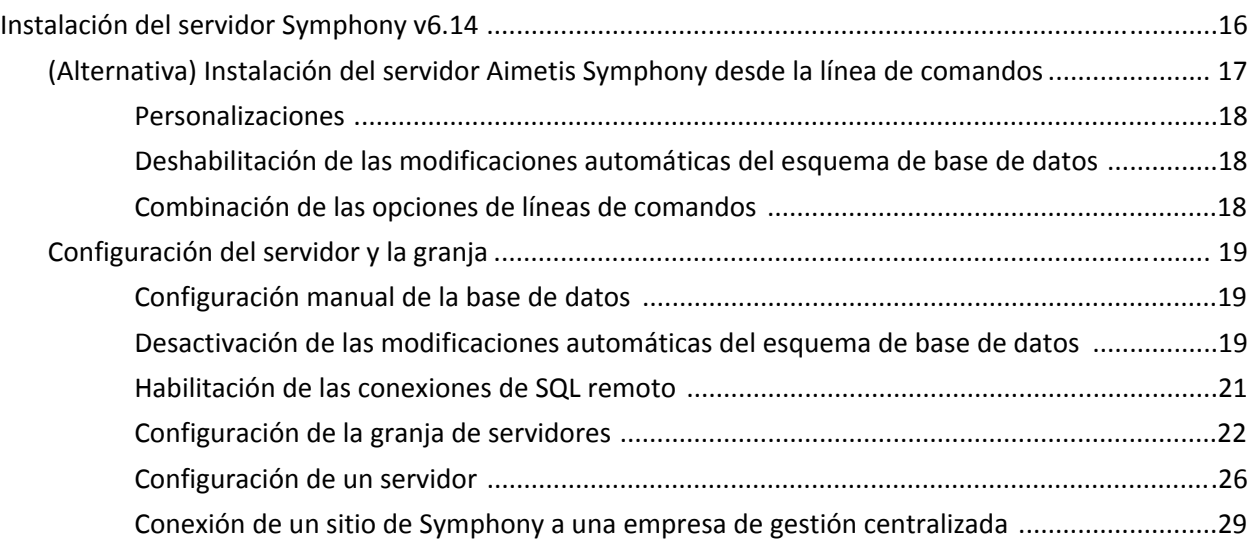

### Contenido

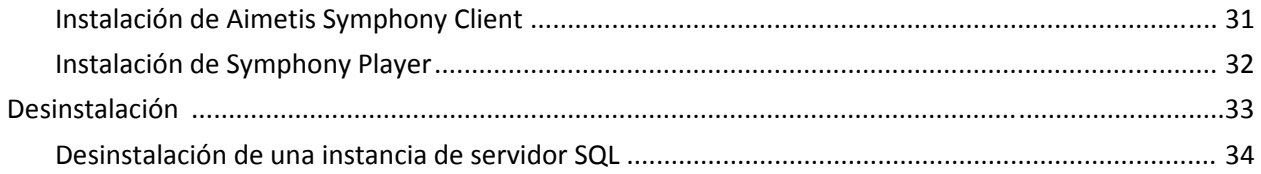

### **Actualización**

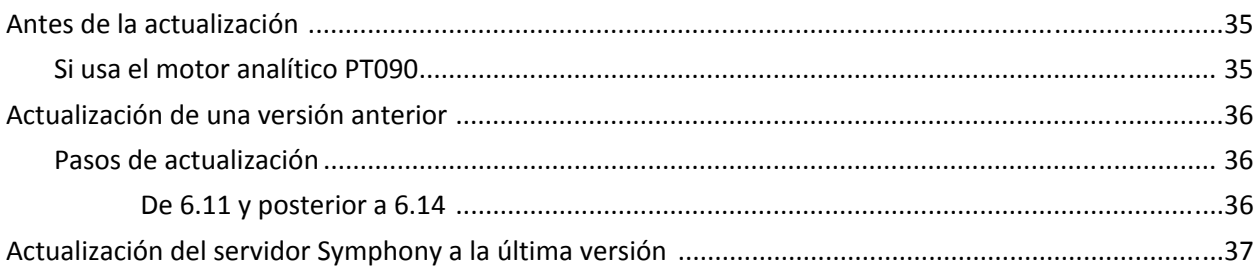

### Solución de problemas

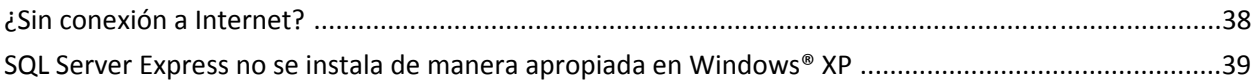

## **Bienvenido a Aimetis Symphony™**

Aimetis Symphony™ es un software premiado de vigilancia de video inteligente que ofrece una única plataforma de video IP abierta e innovadora para administración de video, analítica de video, integración del sistema y administración de alarmas. Aimetis Symphony™ se instala en hardware de TI estándar, admite cámaras tanto analógicas como IP de cientos de fabricantes, cuenta con una interfaz de usuario fácil de usar y rica en funciones, e incorpora funciones de TI sencillas para simplificar la administración.

**Información general y requisitos previos**

- [Portal Xnet de Aimetis](#page-5-0)
- [Información general sobre Symphony](#page-6-0)
- [Licencia de servidor de Symphony](#page-8-0)
- [Requisitos previos](#page-8-1)
- **[Servidor](#page-8-2)**

<span id="page-4-0"></span>1

- **[Cliente](#page-8-3)**
- [Sistemas operativos, base de datos y navegadores](#page-9-0)
- [Instalación automática de los requisitos previos del cliente](#page-11-0)
- [Instalación automática de los requisitos previos del servidor](#page-12-0)
- [Symphony Instalación y carpetas de datos](#page-13-0)

### <span id="page-5-0"></span>**Portal Xnet de Aimetis**

[Xnet es el portal en línea de Aimetis: w](https://www.aimetis.com/xnet/)ww.aimetis.com/Xnet

Xnet habilita para:

- Solicitar licencias
- Administrar cuentas
- Acceder a soporte técnico y descargas
- Acceder a herramientas de ventas y mercadotecnia
- Acceder a la traducción del software de Aimetis

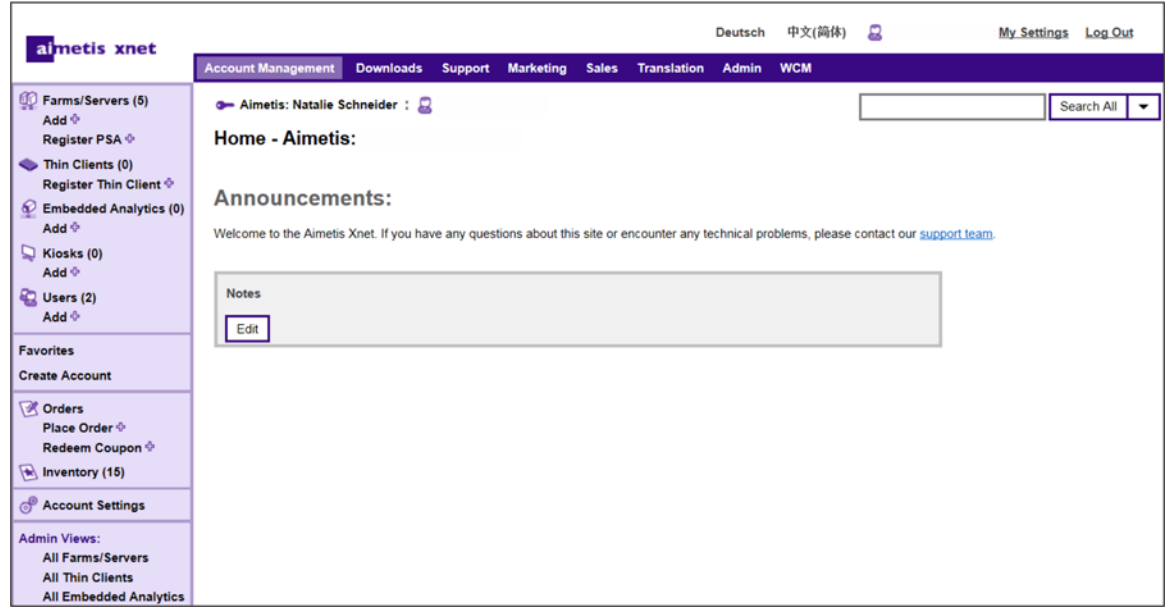

### <span id="page-5-1"></span>**Recursos del portal Xnet**

El acceso a las herramientas depende de su tipo de cuenta. Por ejemplo, Distribuidor, Socio certificado, Socio autorizado y Usuario final.

- [Revendedor del Manual de capacitación de Xnet](http://www.aimetis.com/Xnet/Marketing/collateral-library.aspx)
- [Distribuidores de la grabación del seminario de capacitación de Xnet en línea](https://www.aimetis.com/Xnet/Marketing/collateral-library.aspx)
- [Socios de canal de la grabación del seminario de capacitación de Xnet en línea](https://www.aimetis.com/Xnet/Marketing/collateral-library.aspx)
- [Distribuidores del Manual de capacitación de Xnet](https://www.aimetis.com/Xnet/Marketing/collateral-library.aspx)
- [Especificaciones de arquitectura e ingeniería de Aimetis Symphony](https://www.aimetis.com/Xnet/Marketing/collateral-library.aspx)
- [Instrucciones del banco de pruebas del hardware para sistemas de 10, 20, 40 y 200 cámaras](https://www.aimetis.com/Xnet/Marketing/collateral-library.aspx)

### <span id="page-6-0"></span>**Información general sobre Symphony**

La instalación de Aimetis Symphony™ tiene dos componentes, software del servidor y software cliente. La computadora del servidor funciona como el sistema de administración inteligente que ejecuta las tareas más complicadas e intrincadas. En sitios muy grandes, la computadora del servidor puede ser realmente varias computadoras vinculadas entre sí para formar una granja de servidores. Puede configurar clientes en muchas computadoras o en estaciones de trabajo. Un sitio típico tendría muchas computadoras cliente conectadas a una computadora del servidor exclusiva.

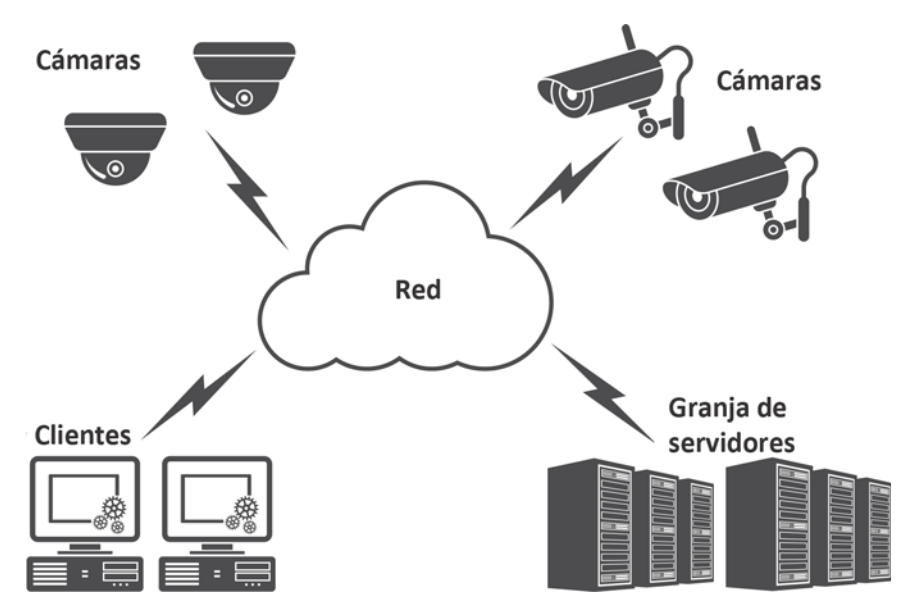

### <span id="page-6-1"></span>**Consideraciones para implementaciones pequeñas**

Para implementaciones pequeñas, la computadora del servidor y cliente puede ser una sola; sin embargo, no es recomendable. Esto podría afectar la capacidad de uso de vistas múltiples porque el servidor puede no tener CPU suficiente o carecer de una tarjeta de video decente. Además, los usuarios regulares no deberían tener acceso a la máquina del servidor porque alguien podría apagarla, cambiar el software o configuración de la máquina, o incluso, inadvertidamente bloquearla. Usar la máquina para otras tareas puede utilizar mucho CPU/RAM/red/banda ancha del disco y evitar que los componentes del servidor Symphony trabajen con eficacia.

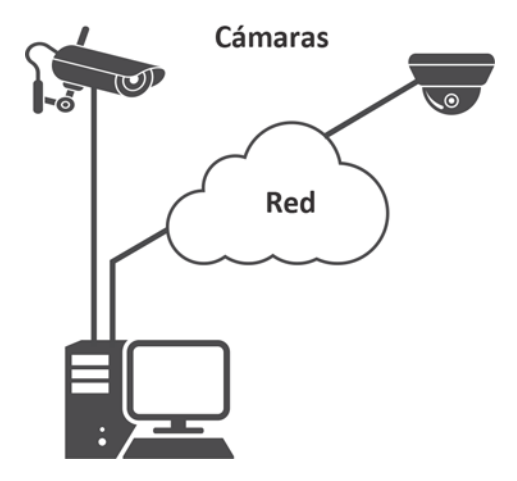

### <span id="page-7-0"></span>**Interfaz de software del cliente**

El software del cliente proporciona la interfaz de usuario para todas las tareas, por ejemplo, monitoreo, búsqueda, informes y configuración. La interfaz puede organizarse en varios monitores, y hasta puede usar una pared de video. Una serie de monitores podrían estar en una sola pared en una habitación o en diferentes ubicaciones físicas. Para más información, consulte la *Ayuda de Symphony en línea*.

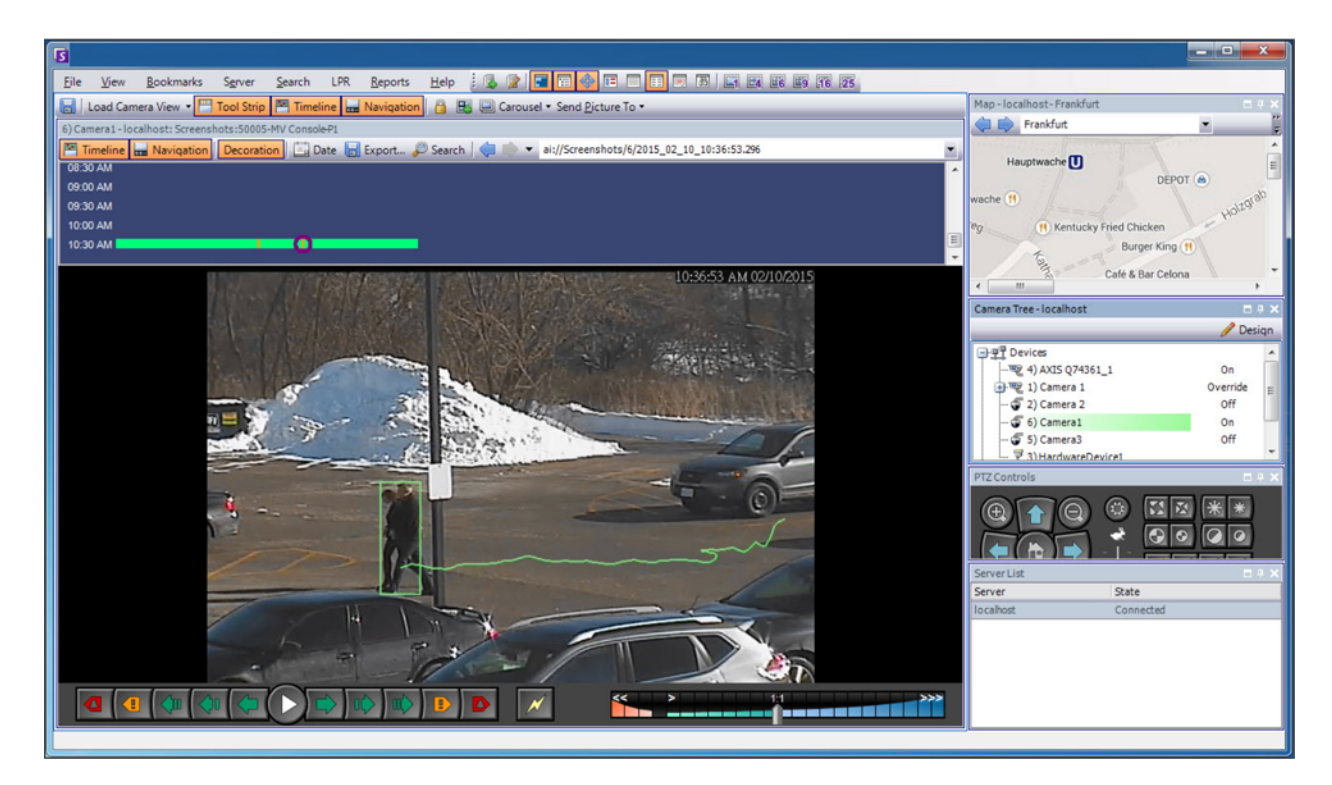

### <span id="page-7-1"></span>**Interfaz de software del servidor**

Generalmente, la computadora del servidor está separada de la computadora cliente; sin embargo, este no es el caso del software de Aimetis. Para acceder a la computadora del servidor, haga clic en la opción de menú **Servidor** (Server) en la interfaz del cliente. La interfaz del servidor y cliente están integradas para que se pueda conectar (configurar las tareas del servidor) desde cualquier computadora del cliente en un sitio. A menudo, el personal estará en las estaciones de trabajo del cliente y debe poder conectarse al servidor (para configurar funciones, por ejemplo) desde allí. El software del servidor maneja todas las grabaciones y analítica del video. El sistema de administración inteligente es el que ejecuta las tareas más complicadas e intrincadas.

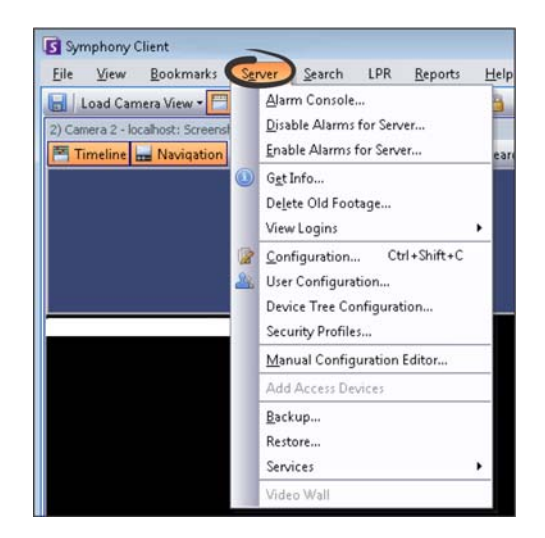

### <span id="page-8-0"></span>**Licencia de servidor de Symphony**

Si está actualizando la instalación existente, compruebe que sus licencias cuentan con los requisitos para la versión de software que está instalando. Para más información, consulte [Actualización.](#page-38-0) De lo contrario, comuníquese con el distribuidor de Aimetis para una actualización. La licencia de Aimetis Symphony se proporciona en función de la cámara. Cada equipo puede tener varias licencias de software de Symphony. Los tipos de licencia son: Standard, Professional y Enterprise. No se aplican tarifas de licencias del servidor o cliente.

Las licencias pueden combinarse en cada servidor físico, permitiendo que las licencias Standard, Professional y Enterprise se utilicen en un solo servidor. Sin embargo, no es una ventaja tener licencias Standard y Professional combinadas en el mismo servidor debido a que las funciones avanzadas de VMS solo estarán disponibles si todas las licencias son Professional o superiores.

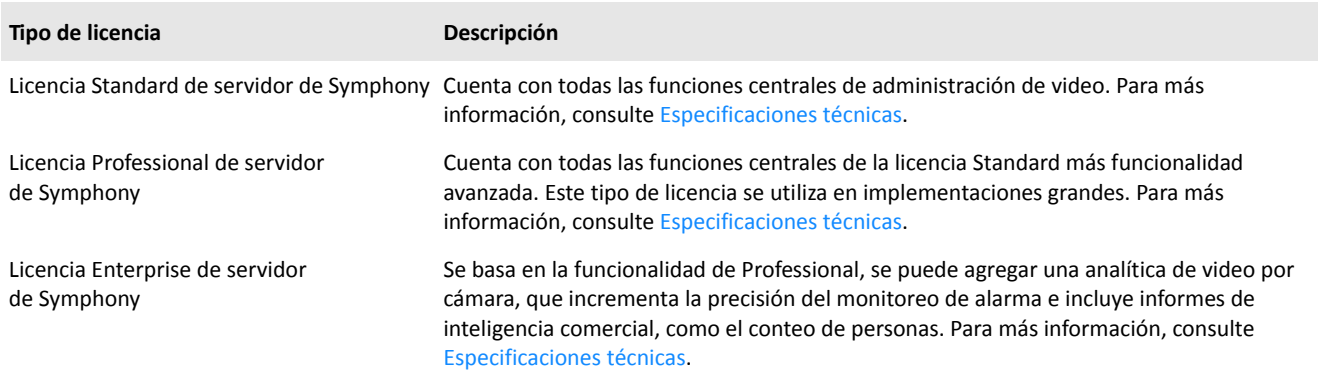

### <span id="page-8-1"></span>**Requisitos previos**

Para una perspectiva general detallada, consulte el [calculador de hardware.](https://www.aimetis.com/Xnet/Support/HardwareCalculator.aspx)

### <span id="page-8-2"></span>**Servidor**

- Cualquier CPU Intel o CPU AMD compatible con SSE2. Por ejemplo, Opteron.
- 500 megabytes de espacio libre en el disco.
- Al menos un gigabyte de RAM.

### <span id="page-8-3"></span>**Cliente**

- 200 megabytes de espacio libre en el disco.
- Se recomienda un procesador de 2 GHz o más rápido.
- Al menos un gigabyte de RAM.

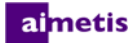

### <span id="page-9-0"></span>**Sistemas operativos, base de datos y navegadores**

**Sistemas operativos del servidor - Windows®**

- $\bullet$  S = compatible
- G = recomendado para una implementación de más de 20 cámaras
- $N = no$  compatible

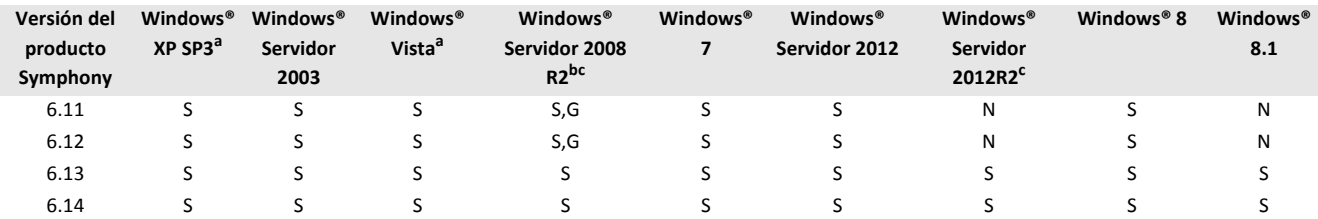

a. Consulte el [Centro de soluciones de asistencia Microsoft de Windows® Vista y XP](http://windows.microsoft.com/en-us/windows/end-support-help).

b. Windows® 2008 R2 no instala de manera predeterminada los componentes de sonido. Debe instalar el componente Experiencia de escritorio de Windows®.

c. No es compatible con el Server Core para Windows®.

**Sistemas operativos del cliente - Windows®**

- $\bullet$  S = compatible
- G = recomendado para una implementación de más de 20 cámaras
- $\bullet$  N = no compatible

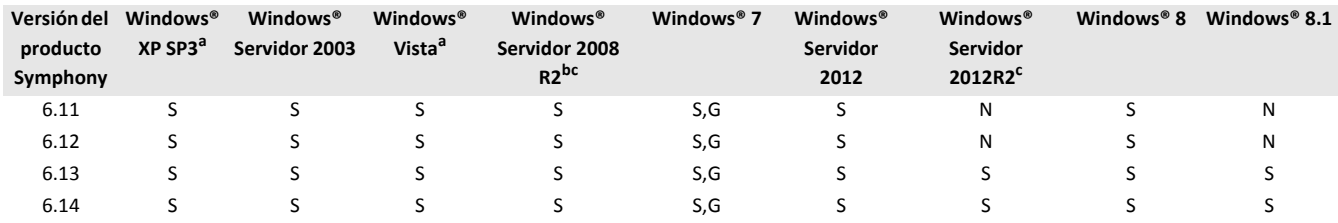

a. Consulte el [Centro de soluciones de asistencia Microsoft de Windows® Vista y XP.](http://windows.microsoft.com/en-us/windows/end-support-help) 

b. Windows® 2008 R2 no instala de manera predeterminada los componentes de sonido. Debe instalar el componente Experiencia de escritorio de Windows®.

c. No es compatible con el Server Core para Windows®.

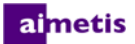

#### **Base de datos (servidor SQL)**

Compruebe que la base de datos del servidor SQL está en una red local (100 Mbps o más grande) conectada a los servidores en la granja.

- $\bullet$  S = compatible
- $\bullet$  N = no compatible

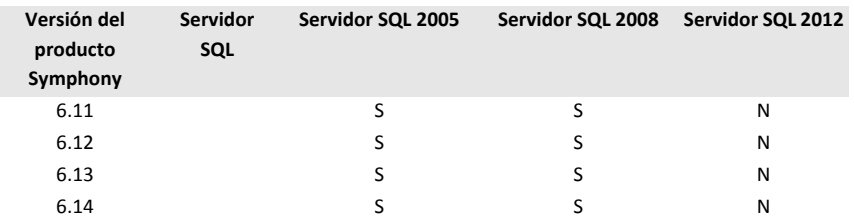

#### **Navegadores**

#### S = compatible

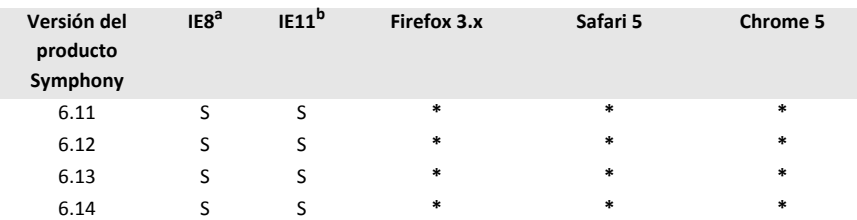

a. Compatible de manera limitada con la versión de 64 bits de IE.

b. Para más información sobre el uso de Internet Explorer® 11, consulte [Uso de Symphony Client con Internet Explorer® 11](#page-16-0).

\* Compatible de manera limitada (informes, alarmas, línea de tiempo (timeline), JPGs). Sin video en directo o histórico.

#### **Plataformas virtuales**

#### $\bullet$  S = compatible

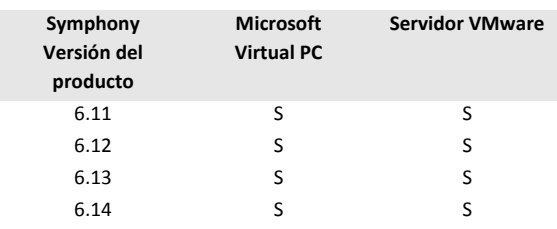

### <span id="page-11-0"></span>**Instalación automática de los requisitos previos del cliente**

Los siguientes requisitos previos son imprescindibles para Symphony y (si es necesario) se instalarán de manera automática.

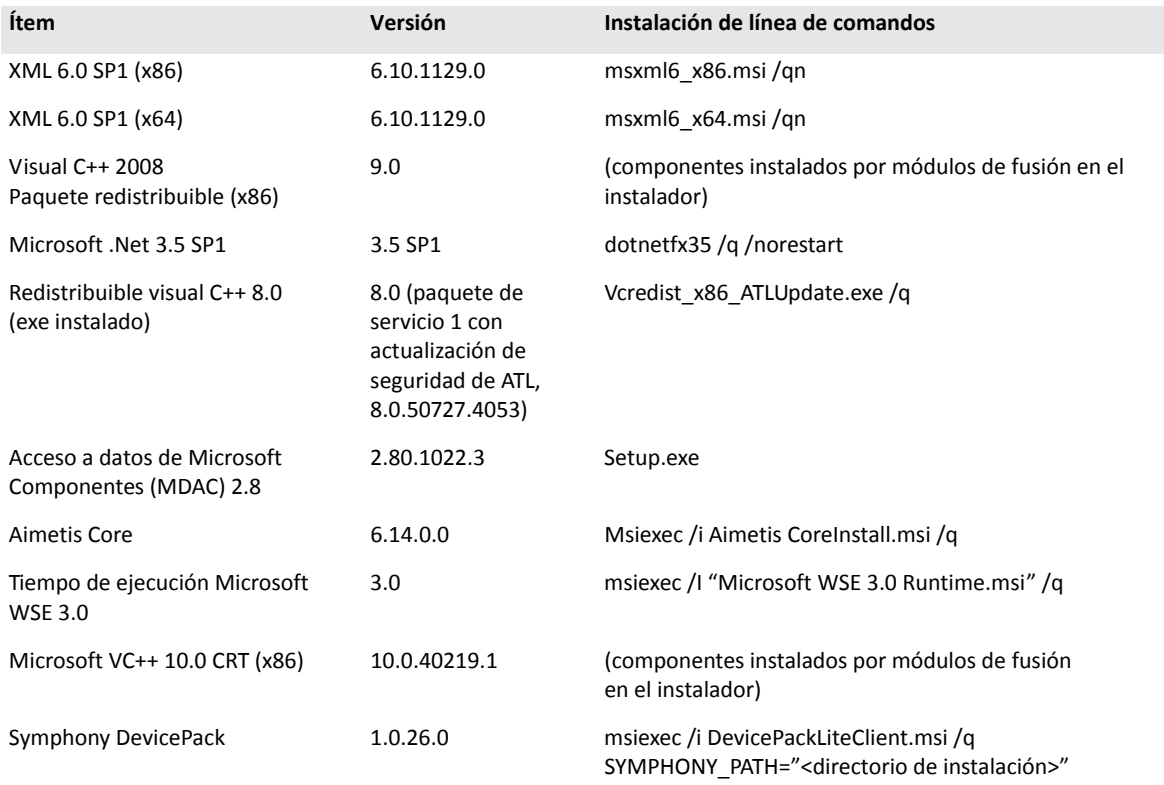

### <span id="page-12-0"></span>**Instalación automática de los requisitos previos del servidor**

Los siguientes requisitos previos son imprescindibles para Symphony y (si es necesario) se instalarán de manera automática.

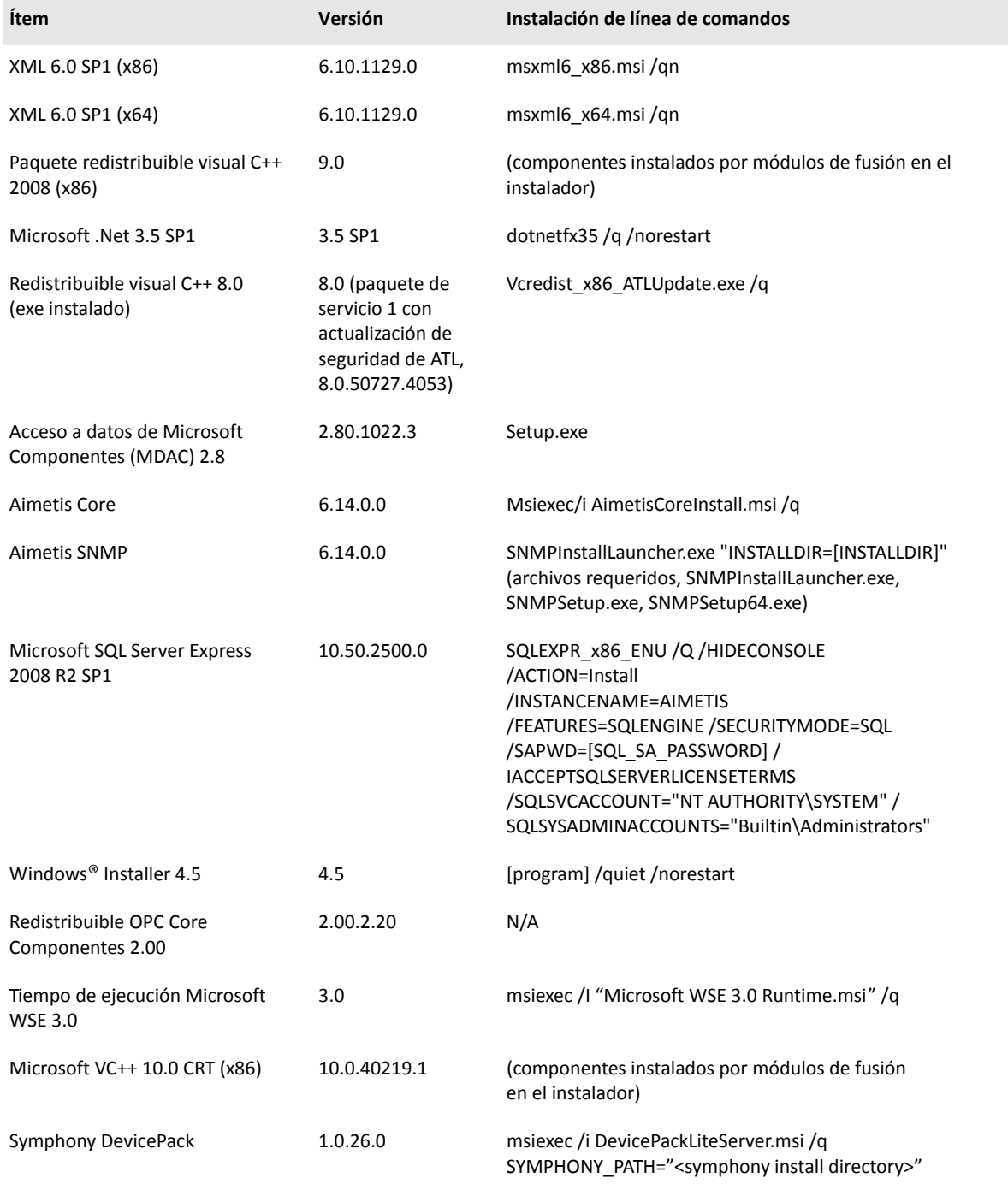

### <span id="page-13-0"></span>**Symphony Instalación y carpetas de datos**

### <span id="page-13-1"></span>**Symphony Server**

El servidor Symphony almacena tres tipos de datos en su disco rígido:

- Archivos de aplicación binaria
- Datos de video
- Información de configuración almacenada en la base de datos del servidor SQL

Symphony se instala de manera predeterminada en C:\Program Files\Aimetis\Symphony\ o en un SO de 64-bits en C:\Program Files (x86)\Aimetis\Symphony. Puede cambiar la ruta de instalación predeterminada durante la instalación de Symphony. Una vez que la instalación está completa, se debe configurar Symphony con el asistente de configuración, que incluye la configuración de las rutas de registro y datos. **NOTA:** Los archivos de registro del servidor son útiles para depuración y para diagnosticar problemas. La ruta de registro predeterminada es %appdata%\aimetis\ai\_logs\now.

### **Carpetas clave**

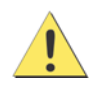

Se recomienda que las carpetas <DataRoot> no sean el mismo disco rígido físico que Windows® y <AppRoot>. Esto es para limitar la cantidad de lecturas y escrituras del disco en el disco del SO para evitar una falla catastrófica.

<AppRoot> denota la ruta de instalación y <DataRoot> denota la ruta de datos. Además de las carpetas mencionadas, el servidor Symphony agrega las siguientes claves de registro: HKLM\Software\Aimetis. Algunos datos de configuración del servidor se almacenan aquí, como la cadena de conexión de la base de datos.

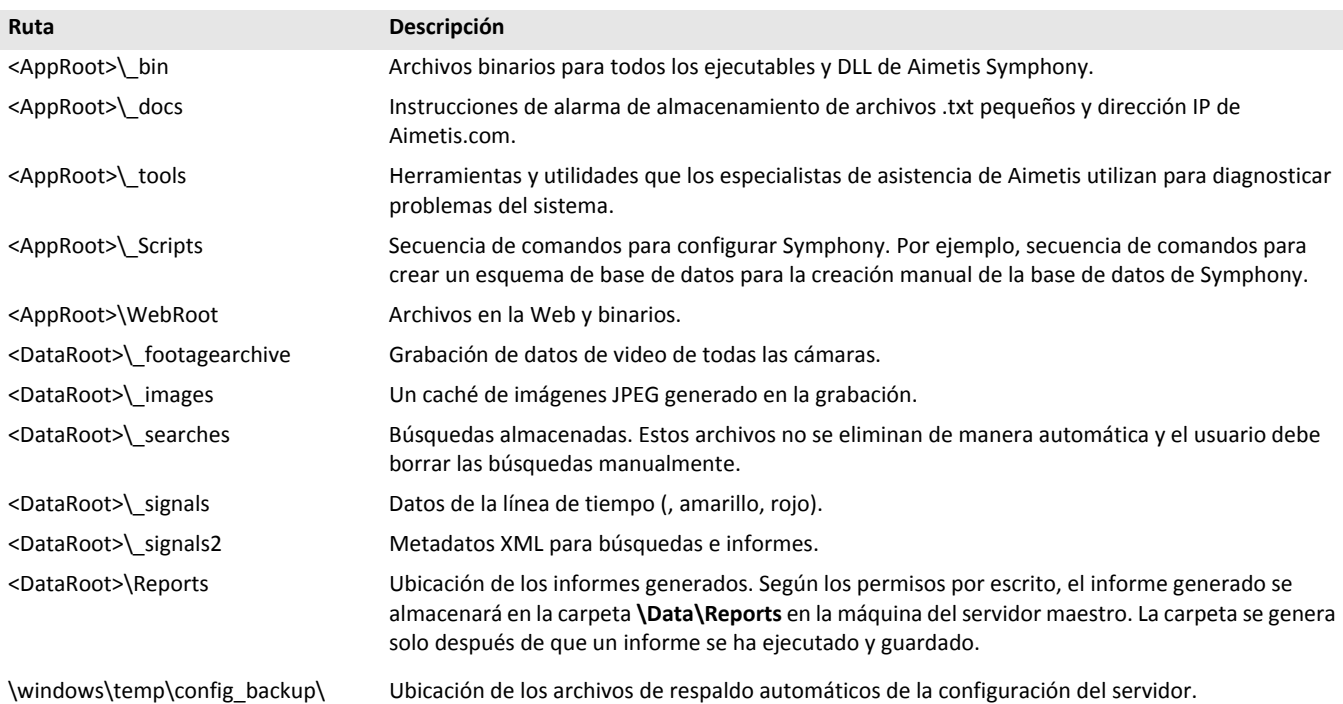

### <span id="page-14-0"></span>**Symphony Client**

Symphony Cliente se instala de manera predeterminada en C:\Program Files\Aimetis\Symphony Client\. Estos archivos definen las granjas que se han registrado. La ruta predeterminada es la ruta de configuración establecida por el cliente, pero puede invalidarse. Las rutas descriptas en la tabla pueden configurarse en el cuadro de diálogo de Aimetis Symphony Configuraciones del cliente (Client Settings).

- 1. En el menú **Vista** (View), seleccione **Configuraciones** (Settings) para abrir la ventana de Symphony Configuraciones del cliente.
- 2. Seleccione la pestaña **Global**.
- 3. Dos variables (opcionales) se pueden utilizar en los nombres de ruta:
	- **%WINUSER%** representa el nombre de usuario del usuario actual de Windows®. Esto se utiliza en la ruta predeterminada para que Symphony pueda almacenar la configuración en la carpeta de datos de la aplicación del usuario actual.
	- **%SYMPHONY USER%** representa el nombre de usuario de Symphony. Esto es válido solo si se requieren credenciales para iniciar sesión en Symphony.

Si prefiere mantener estas configuraciones globales, no utilice ninguna de estas variables cuando especifique las rutas. Además de las carpetas que aparecen en la tabla, Aimetis Symphony cliente agrega las siguientes claves de registro: HKLM\Software\Aimetis.

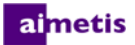

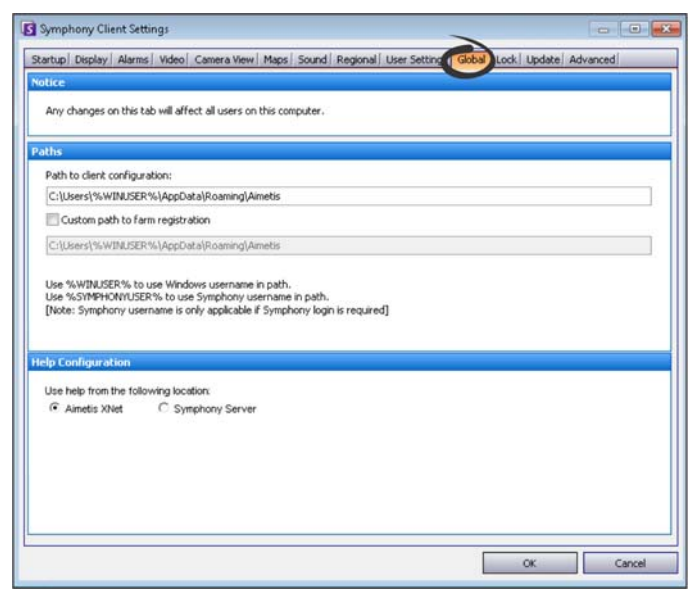

### **Carpetas clave**

Estas rutas pueden ser levemente diferentes dependiendo de la versión del sistema operativo.

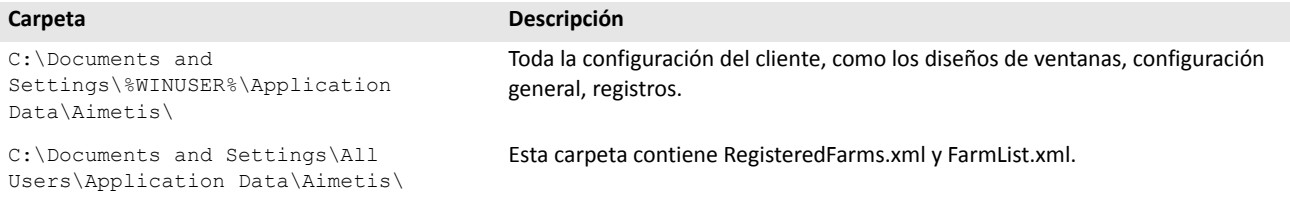

### <span id="page-16-0"></span>**Uso de Symphony Client con Internet Explorer® 11**

Symphony es compatible con Internet Explorer® 8; sin embargo, si tiene una versión más nueva también puede ver videos en directo y grabados.

- 1. Inicie Internet Explorer® 11.
- 2. Haga clic en **Herramientas** (Tools) > **Configuraciones de vista de compatibilidad** (Compatibility View Settings).
- 3. En el campo **Agregar este sitio Web** (Add this website), ingrese la URL del servidor que desea agregar a la lista.
- 4. Haga clic en **Agregar** (Add).
- 5. Repita los pasos 3 y 4 para cada servidor al que el operador tiene acceso.
- 6. Haga clic en **Cerrar** (Close).
- 7. Cuando accede al servidor por primera vez desde un escritorio nuevo, aparece una ventana emergente que pide que se instale Aimetis Active X. Haga clic en **Sí** (Yes) para completar la instalación.

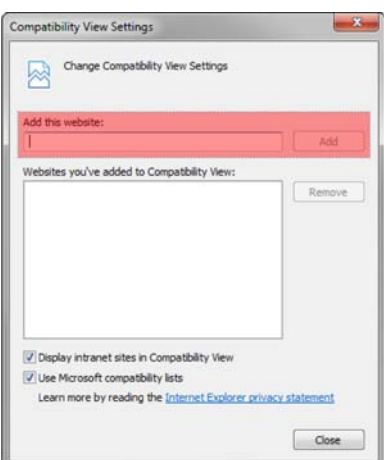

### <span id="page-17-0"></span>**Recursos adicionales**

- [Notas de la versión de Symphony](https://www.aimetis.com/Xnet/Support/documentation.aspx)
- [Guía de administración de Symphony](https://www.aimetis.com/Xnet/Support/documentation.aspx)
- [Guía de analítica de Symphony](https://www.aimetis.com/Xnet/Support/documentation.aspx)
- [Guía de usuario de Symphony Client](https://www.aimetis.com/Xnet/Support/documentation.aspx)
- [Artículos de Knowledge Base](http://www.aimetis.com/Support/knowledgebase.aspx)
- [Estudios de casos](http://www.aimetis.com/Solutions/default.aspx)
- [Notas del producto](http://www.aimetis.com/Solutions/whitepapers.aspx)
- [Muestras del video de aplicación](https://www.aimetis.com/Xnet/Marketing/collateral-library.aspx)
- [Seminarios en la Web grabados](http://www.aimetis.com/Events/webinars.aspx)
- [Paseo por el producto](https://www.aimetis.com/Xnet/Marketing/collateral-library.aspx)
- [Lista de dispositivos de video compatibles](http://www.aimetis.com/Support/supported-video-devices.aspx)
- [Concesión de licencias](http://www.aimetis.com/Symphony/default--licensing.aspx)
- [Preguntas frecuentes](https://www.aimetis.com/Xnet/Support/faqs.aspx)

# <span id="page-18-0"></span>2

## **Instrucciones de instalación**

Su configuración depende del tamaño de la implementación de la cámara, sus consideraciones geográficas y la integración del producto con otros sistemas. Debe considerar las especificaciones de la red y el hardware, configuraciones independientes o servidores múltiples, así como los factores clave descriptos aquí.

#### **Tener una cuenta Aimetis Xnet válida**

Antes de instalar el servidor Symphony , debe tener una cuenta Aimetis Xnet válida. Para más información, consulte [Portal](https://www.aimetis.com/Xnet/default.aspx)  [Xnet de Aimetis](https://www.aimetis.com/Xnet/default.aspx). Durante la instalación del software se le pedirán las credenciales de inicio de sesión de Xnet para que Symphony pueda descargar e instalar la licencia apropiada de manera automática.

#### **Evaluación de los requisitos de hardware**

Antes de instalar el servidor Symphony, debe evaluar los requisitos de hardware para satisfacer las necesidades del plan de implementación de su organización. Una organización con una sola ubicación y 10 cámaras tendrá diferentes requisitos que una con múltiples ubicaciones y más de 1000 cámaras. Para obtener ayuda con el cálculo de los requisitos de hardware, consulte el [calculador de hardware.](http://www.aimetis.com/Xnet/Support/HardwareCalculator.aspx) **Comprensión del concepto de implementaciones en múltiples servidores (granjas de servidores)**

Una **granja de servidores** es una colección de servidores de computadoras que se utilizan para cumplir las necesidades del servidor que superan la capacidad de una máquina. Las granjas de servidores suelen tener servidores de reserva (redundantes), que pueden encargarse de la función del servidor primario en caso de que este falle. Aimetis Symphony aprovecha las granjas de servidores distribuyendo la carga de trabajo del procesamiento de la cámara en varios servidores. Symphony también admite la redundancia de granjas de servidores moviendo el procesamiento de la cámara de un servidor 'apagado' a un servidor 'redundante'. Un servidor apagado se detecta en 30 segundos, pero puede configurarse para cualquier umbral de tiempo. Las actualizaciones del sistema operativo de Windows® u otro mantenimiento que cause el reinicio puede ser un motivo para aumentar este umbral a varios minutos. La conmutación por error transferirá todos los procesos de la cámara ejecutándose en el servidor apagado a un servidor redundante. Transferirá solo las cámaras **Móviles** de acuerdo con la configuración de la cámara.

**Trabajar con Rastreo automático PT090 (Auto-Tracking)**

Consulte [Antes de la actualización](#page-38-1) para obtener más información.

### <span id="page-19-0"></span>**Instalación del servidor Symphony v6.14**

Las siguientes instrucciones son para la primera vez que se instala. Los programas de Symphony instalados durante las instalaciones del servidor y del cliente incluyen: Aimetis SNMP Agent, Aimetis Core, Aimetis Symphony Device Pack y Aimetis Symphony Server. Si está haciendo una actualización, consulte [Actualización](#page-38-0).

**NOTA:** En cualquier momento durante la instalación, haga clic en **Cancelar** (Cancel) para cancelar la instalación. Todos los cambios hechos a su sistema quedarán descartados.

- 1. Ejecute el instalador. **NOTA:** No necesita desinstalar versiones anteriores o mover las cámaras de manera manual. Cualquier componente requerido que falte en su máquina aparece en el cuadro de diálogo del asistente InstallShield.
- 2. De acuerdo con la fecha de caducidad de su licencia, puede aparecer un mensaje pidiendo que la renueve.
- 3. Para instalar los componentes faltantes, haga clic en **Instalar** (Install).
- 4. Después de revisar la licencia e información sobre la garantía en la ventana del Acuerdo de licencia, haga clic en **Acepto los términos del acuerdo de licencia** (I accept the terms of the license agreement).
- 5. Haga clic en **Siguiente** (Next). Aparecerá la ventana del servidor SQL.
- 6. De manera predeterminada, se selecciona la casilla **Install SQL Server Express 2008 R2** (Instalar SQL Server Express 2008 R2). La base de datos se instalará con la instancia nombrada Aimetis. Si una versión de SQL compatible ya está instalada en su máquina, este proceso de instalación no la reemplazará.
- 7. Si desea el servidor SQL instalado (recomendado):
	- a. Ingrese una contraseña para la conexión de la base de datos. Será usada por el administrador (usuario del administrador del sistema). La contraseña debe contener al menos 8 caracteres, y ser una combinación de 3 o 4 de los siguientes tipos de caracteres:
		- Letras mayúsculas (ejemplo: ABC)
		- Letras minúsculas (ejemplo: abc)
		- Dígitos (ejemplo: 123)
		- Símbolos (ejemplo: # ! pero no @)

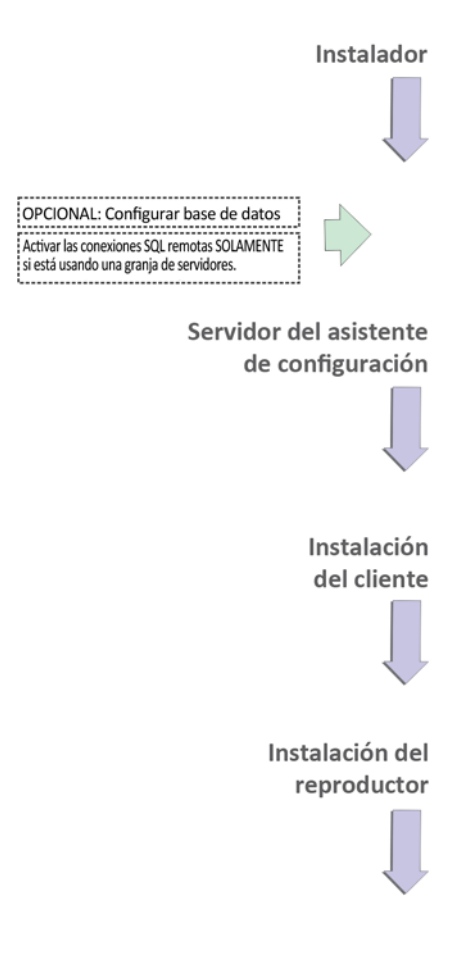

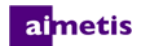

b. Ingrese la misma contraseña en ambos campos y haga clic en **Siguiente** (Next). Si la contraseña no satisface los requisitos o si no coincide, se generará un mensaje de error. En este caso, vuelva a ingresar la contraseña y haga clic en **Siguiente** (Next).

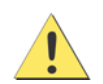

Antes de que las granjas se fusionen, compruebe que las versiones de las bases de datos coinciden. Por ejemplo, fusione una granja SQL 2008 con una granja SQL 2008.

- 8. Si no quiere tener instalado el servidor SQL, borre la casilla **Install SQL Server Express 2008 R2** (Instalar SQL Server Express 2008 R2). Si su servidor SQL existente no está ubicado en la máquina local o si tiene granjas con servidores múltiples, debe activar las conexiones TCP/IP en la base de datos de la máquina remota y abrir el firewall para permitir la conexión entre el servidor Symphony y la base de datos (el puerto predeterminado del servidor SQL es 1433). Consulte [Habilitación de las](#page-24-0)  [conexiones de SQL remoto.](#page-24-0)
- 9. Haga clic en **Siguiente** (Next). Aparece la ventana Herramienta de asistencia remota
- 10. Haga clic en **Siguiente** (Next). Aparece la ventana Listo para instalar el programa (Ready to Install the Program).
- 11. *(Opcional)* Para cambiar la ubicación de instalación del servidor Symphony, haga clic en **Volver** (Back) y luego presione el botón **Cambiar** (Change). En la ventana Cambiar carpeta de instalación , ingrese la ruta de la carpeta en el campo **Nombre de la carpeta** (Folder name) y haga clic en **Aceptar** (Ok). Aparecerá el nuevo destino junto al ícono de la carpeta. Puede usar la navegación de carpeta en la porción **Look in** de la ventana para navegar a la ubicación deseada.
- 12. Haga clic en **Siguiente** (Next). Aparece la ventana Listo para instalar el programa (Ready to Install the Program).
- 13. Examine los datos en el área **Configuraciones actuales**. Si la información es correcta, haga clic en **Instalar**(Install).
- 14. Haga clic en **Finalizar** (Finish).
- 15. Ir a [Configuración del servidor y la granja](#page-22-0).

### <span id="page-20-0"></span>**(Alternativa) Instalación del servidor Aimetis Symphony desde la línea de comandos**

Se pueden configurar diferentes opciones iniciando el instalador desde la línea de comandos.

- [Personalizaciones](#page-21-0)
- [Deshabilitación de las modificaciones automáticas del esquema de base de datos](#page-21-1)
- [Combinación de las opciones de líneas de comandos](#page-21-2)

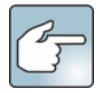

En la línea de comandos, no incluya un espacio entre / $v$  y el carácter ". La instalación fallará si incluye un espacio.

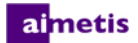

### <span id="page-21-0"></span>**Personalizaciones**

Los algoritmos pueden configurarse para estar disponibles (visibles) u ocultos en la interfaz de usuario de Aimetis Symphony Client proporcionando un estado predeterminado en la línea de comandos. Por ejemplo, para ocultar el algoritmo VE130, utilice una línea de comandos como:

setup.exe /v"CUSTOMIZATIONS=Intel VE130=OFF"

El formato general es:

setup.exe /v"CUSTOMIZATIONS=AlgorithmName=ON|OFF;AlgorithmName=ON|OFF…"

### <span id="page-21-1"></span>**Deshabilitación de las modificaciones automáticas del esquema de base de datos**

Con la opción de línea de comandos ALLOWDBSETUP , se puede restringir al asistente de configuración para que no intente modificaciones automáticas del esquema de base de datos. Esta es una función útil si el usuario de la base de datos no tiene los derechos de creación o modificación de la base de datos. Cuando ALLOWDBSETUP se establece en false, el asistente de configuración salteará la porción de modificación del esquema de configuración. El producto incluye un script de SQL para permitir al administrador de la base de datos hacer las modificaciones necesarias. La secuencia de comandos está ubicada en la carpeta **\_Scripts**.

Los valores válidos para ALLOWDBSETUP son los siguientes:

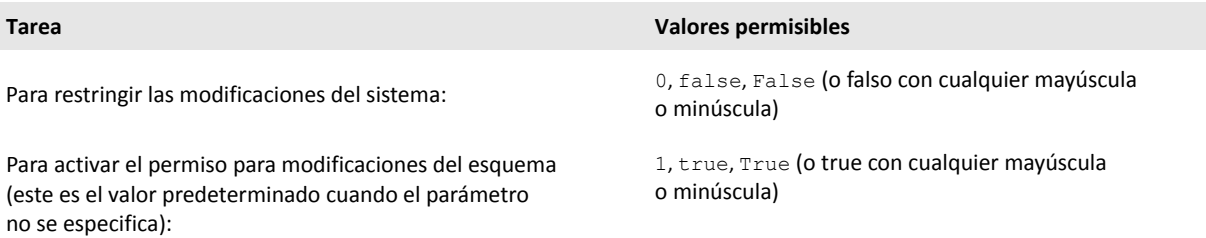

#### **Ejemplo 1: Uso de una línea de comandos**

Para restringir las modificaciones del esquema, utilice una línea de comandos, como setup.ext/v"ALLOWDBSETUP=0"

### <span id="page-21-2"></span>**Combinación de las opciones de líneas de comandos**

Todas las opciones de líneas de comandos pueden combinarse. Utilice una cadena única /v"[settings]" con todas las opciones especificadas dentro de las citas.

#### **Ejemplo 2: Opciones de líneas de comandos**

Para instalar en ubicaciones no predeterminadas con personalizaciones del algoritmo y restricción de las modificaciones del esquema de la base de datos, la línea de comandos será la siguiente:

setup.exe /v"INSTALLDIR=\"D:\\MyInstallFolder\\\" CUSTOMIZATIONS=Intel VE130=OFF ALLOWDBSETUP=false"

### <span id="page-22-0"></span>**Configuración del servidor y la granja**

El asistente de configuración se abre automáticamente al finalizar la instalación. Para ejecutar manualmente el asistente de configuración, seleccione **Aimetis** > **Setup Wizard** en el menú Inicio.

Debe tener en cuenta estas tareas importantes antes de ejecutar el asistente de configuración:

- [Configuración manual de la base de datos](#page-22-1)
- [Desactivación de las modificaciones automáticas del esquema de base de datos](#page-22-2)
- [Habilitación de las conexiones de SQL remoto](#page-24-0) (Solo si está usando una granja de servidores en este punto en el proceso de instalación)

### <span id="page-22-1"></span>**Configuración manual de la base de datos**

En algunos casos, la configuración de la base de datos debe completarse fuera del asistente de configuración. Por ejemplo, si el usuario de la base de datos de Symphony no tiene derechos de administración de la base de datos, puede ser necesario que un administrador la configure antes de ejecutar el asistente de configuración.

El producto instalado incluye un script SQL. Está ubicado en la carpeta **\_Scripts** dentro del directorio de instalación. El nombre predeterminado de la base de datos especificado en el script es Symphony. Si se desea un nombre de base de datos diferente, o el script se está usando para actualizar una base de datos existente, cada instancia de Symphony debería reemplazarse con el nombre de la base de datos apropiado antes de ejecutar el script.

### <span id="page-22-2"></span>**Desactivación de las modificaciones automáticas del esquema de base de datos**

### **¡Importante! Solo deshabilitar en caso de una actualización y exclusivamente en el primer servidor.**

Algunas veces, es conveniente deshabilitar el permiso de modificaciones del sistema desde el asistente de configuración. Por ejemplo, si el usuario de la base de datos de Symphony no tiene derechos de administración de la base de datos, e intenta modificaciones del esquema cuando el asistente de configuración se está ejecutando, el usuario recibirá un mensaje de error. En esta situación, el administrador debe configurar la base de datos de antemano y luego configurar el asistente de configuración para que no muestre un mensaje de error mientras se ejecuta. Para más información, consulte [Configuración](#page-22-1)  [manual de la base de datos.](#page-22-1)

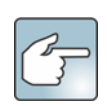

Si desea deshabilitar las modificaciones del esquema de la base de datos durante una instalación nueva,

- se deben cumplir las siguientes condiciones:
- Si ha utilizado los scripts (de la carpeta **\_Scripts** dentro del directorio de instalación) para configurar la base de datos de manera manual, debe deshabilitar el permiso de modificaciones del esquema de la base de datos de todos los servidores.
- Si **no** ha configurado la base de datos de manera manual, debe deshabilitar el permiso de modificaciones del esquema de la base de datos de todos los servidores, excepto del primer servidor.
- 1. Abra el archivo SetupWizard.exe.config, ubicado en la carpeta **\_bin**.

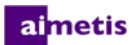

2. En la sección appSettings del archivo, encontrará una configuración clave para

AllowAutomaticDatabaseConfiguration. Cambie el valor de configuración a "0" para deshabilitar las modificaciones del esquema:

<add key ="AllowAutomaticDatabaseConfiguration" value ="0"/>

**NOTA:** En el paso 2 se logra el mismo resultado si usa la instalación de la configuración de la línea de comandos descripta en [Deshabilitación de las modificaciones automáticas del esquema de base de datos](#page-21-1).

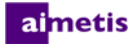

### <span id="page-24-0"></span>**Habilitación de las conexiones de SQL remoto**

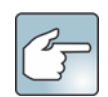

#### **Requisitos de seguridad de SQL**

Durante la creación de la base de datos, el usuario debe tener los derechos de administración, así como los derechos de creación de la base de datos. Las modificaciones del esquema de la base de datos pueden hacerse de manera manual, fuera del producto Para más información, consulte [Configuración manual de la](#page-22-1)  [base de datos](#page-22-1).

Para ejecutar el producto, el usuario de la base de datos debe contar con el siguiente conjunto mínimo de permisos de seguridad.

- SELECCIONAR, INSERTAR, ACTUALIZAR, BORRAR para todas las tablas generadas.
- SELECCIONAR, INSERTAR, ACTUALIZAR, BORRAR para todas las vistas generadas.
- EJECUTAR para todos los procedimientos generados almacenados.

Debe activar las conexiones TCP/IP para su servidor SQL existente si no está ubicado en la máquina local.

- 1. Abra el Administrador de configuración del servidor SQLManager. Generalmente, este puede encontrarse en el menú Inicio, debajo de la entrada del servidor SQL.
- 2. Expanda el nodo **Configuración de red del servidor SQL**. Haga clic en **Protocolos para [InstanceName]**. Si está usando la base de datos instalada por el instalador de Aimetis Symphony Server, el **InstanceName** será Aimetis.
- 3. Haga clic con el botón derecho en el protocolo **Canalizaciones con nombre** (Named Pipes) y seleccione **Activar** (Enable) en el menú.
- 4. Aparecerá un mensaje de advertencia. Haga clic en **Aceptar** (OK).
- 5. Haga clic con el botón derecho en el protocolo **TCP/IP** y seleccione **Activar** (Enable) en el menú.

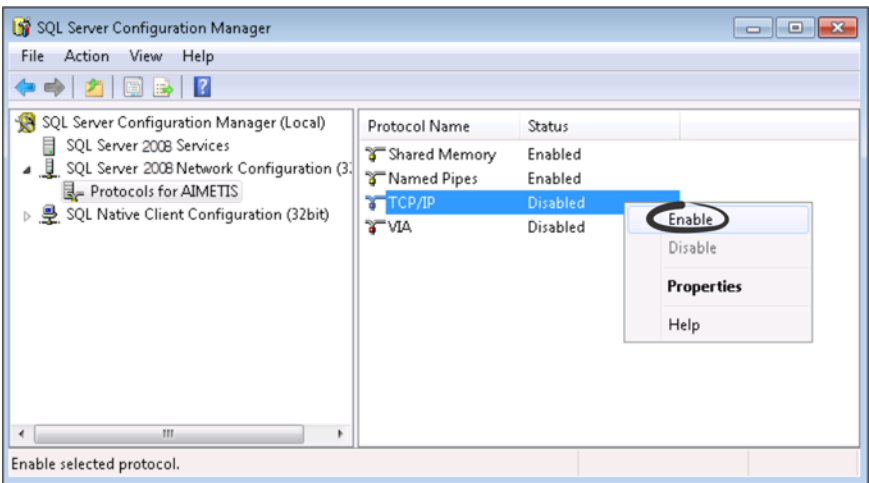

6. Aparecerá un mensaje de advertencia. Haga clic en **Aceptar** (OK). Los protocolos deberían estar ahora configurados.

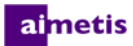

7. Vaya a la sección **Servicios del servidor SQL**. Haga clic con el botón derecho en la entrada de **Servidor SQL** para obtener el nombre de instancia apropiado. Seleccione **Reiniciar** (Restart) en el menú para reiniciar el servicio.

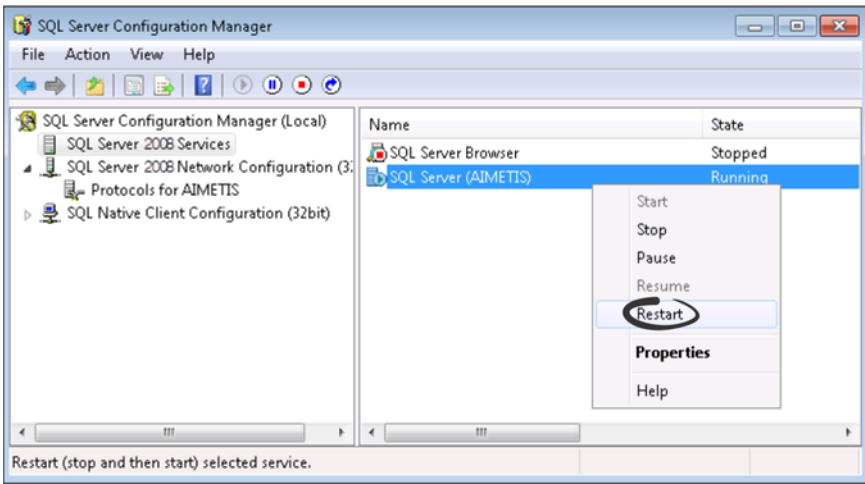

- 8. Haga clic con el botón derecho en la entrada **Explorador del servidor SQL**. Seleccione **Propiedades** (Properties) en el menú para abrir la ventana Propiedades.
- 9. Haga clic en la pestaña **Servicio**. Desde la lista desplegable **Modo de inicio** (Start Mode), seleccione **Automatic** y haga clic en **Aplicar** (Apply).
- 10. En la pestaña **Iniciar sesión** (Log On), haga clic en el botón **Iniciar** (Start) para iniciar el servicio del explorador SQL.
- 11. Haga clic en **Aceptar** (OK) para cerrar el cuadro de diálogo de Propiedades. Ambos servicios deberían estar ahora en el estado **En ejecución**. La instancia del servidor SQL debería aceptar ahora conexiones remotas.

### <span id="page-25-0"></span>**Configuración de la granja de servidores**

Puede configurar una granja de servidores de dos formas:

- En la instalación. Consulte [Configuración de la granja de servidores](#page-25-0).
- Fusionando las granjas existentes en una sola. Para más información, consulte la *Ayuda de Symphony en línea*.

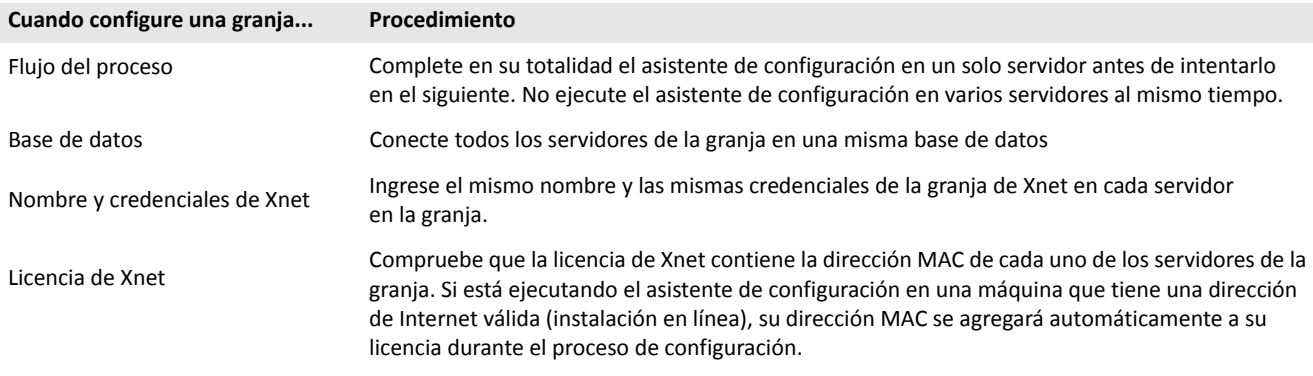

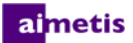

- 1. Cuando se inicie el asistente de configuración, haga clic en la pestaña **Configuración de granja**. **NOTA:** El asistente de configuración se abre automáticamente al finalizar la instalación. Para ejecutar manualmente el asistente de configuración, seleccione **Aimetis** > **Setup Wizard** en el menú Inicio.
- 2. Haga clic en el botón **Editar** (Edit) para activar los campos en el cuadro del grupo en la **Base de datos**.
- 3. Ingrese la información de conexión de la base de datos para la instancia del servidor SQL.
	- Si el servidor utiliza Windows® Authentication, seleccione **Usar autenticación integrada**.
	- Si el servidor utiliza autenticación de servidor SQL, seleccione **Usar autenticación del servidor SQL** e ingrese las credenciales de un usuario administrativo para la instancia del servidor SQL.
	- Si instaló el servidor SQL a través de la instalación del servidor de Aimetis Symphony, seleccione **Usar autenticación de servidor SQL**, ingrese sa como nombre de usuario y la contraseña que ingresó durante la instalación.
	- Si la base de datos a la que decidió conectarse no existe, se creará para usted.
- 4. Haga clic en el botón **Verificar** (Verify) para confirmar que la información de conexión que se ingresó es correcta. Si la verificación falla y está intentando conectarse a una base de datos en una máquina remota, consulte [Habilitación de las](#page-24-0)  [conexiones de SQL remoto](#page-24-0). **NOTAS: 1)** El nombre de la **base de datos** no puede incluir un guión. **2)** Los botones **Editar** y **Verificar** deben tener una marca de verificación color verde antes de poder aplicar cambios.

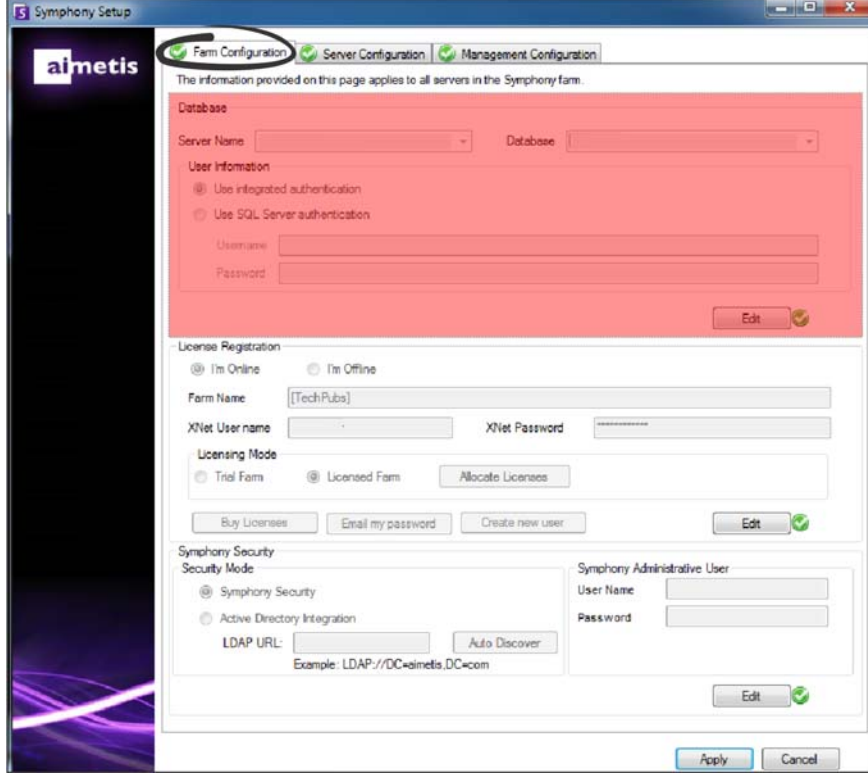

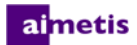

5. En el cuadro del grupo **Registro de licencia** ingrese el nombre de su granja en el campo designado. Si el nombre de granja que ingresa no existe y el servidor no se ha registrado previamente con Xnet, se creará una granja para usted en Xnet.

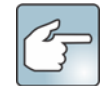

Si está conectado a Internet, la opción **Estoy conectado** se seleccionará automáticamente para usted. Si está seleccionada la opción **Estoy desconectado**, consulte [Solución de problemas.](#page-41-0)

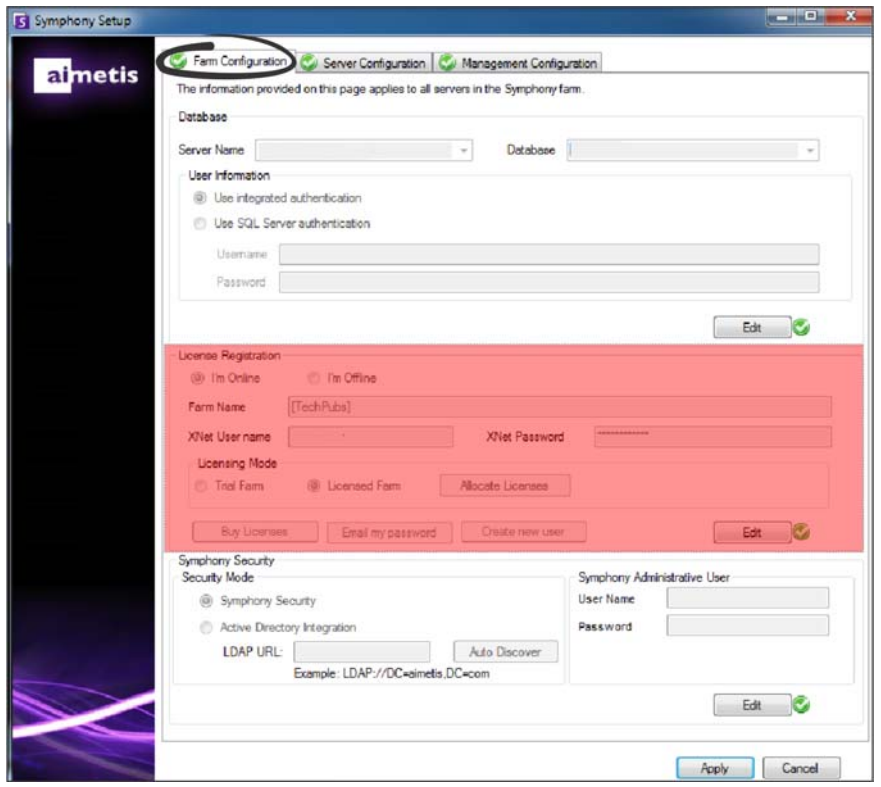

- 6. Si opta por tener una **Granja con licencia** en lugar de una **Granja de prueba**, debe asignar al menos una licencia a la granja.
	- a. Haga clic en el botón **Asignar licencias** (Asignar licencias) en el área de grupo del Modo de licencias para abrir la ventana Asignar licencias.
	- b. En la cuadrícula verá las licencias que tiene disponibles en su cuenta. Si no tiene licencias disponibles o desea comprar más licencias, haga clic en **Comprar licencias** (Buy Licenses).
	- c. Haga clic en el botón **Actualizar** (Refresh) para comprobar que la ventana esté actualizada con la información de concesión de licencias más reciente relacionada con su cuenta de Xnet.

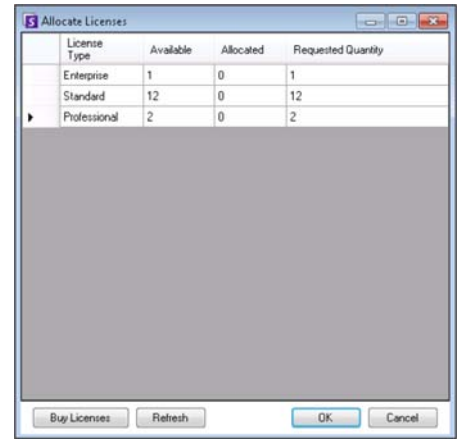

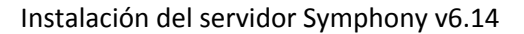

- d. Ingrese **Aceptar** (OK) para guardar la información requerida y salga de la ventana. No se harán cambios en su cuenta hasta que no se haga clic en el botón principal **Aplicar** en la ventana de configuración de Symphony.
- 7. Ingrese su **nombre de usuario de Xnet** y **contraseña de Xnet**. Si actualmente no tiene una cuenta registrada con Aimetis o desea agregar otra cuenta para usar con su registro de servidor/granja, haga clic en el botón **Crear un nuevo usuario**.
- 8. Haga clic en **Verificar**.

- 9. Elija el modo de seguridad para Symphony. Si selecciona Symphony **Seguridad**, se usará el mecanismo de seguridad de inicio de sesión del propietario de Aimetis. Si selecciona **Integración del directorio activo**, los usuarios se autenticarán en el servidor del directorio activo especificado.
- 10. Debe ingresar una URL en el campo **LDAP URL**. Por ejemplo, LDAP://DC=Aimetis, DC=com. Alternativamente, haga clic en el botón **Descubrimiento automático** (Auto Discover) para que el asistente de configuración intente de manera automática determinar su URL de LDAP. **NOTA:** Cuando ingrese la URL de LDAP, compruebe que la máquina actual es miembro del dominio especificado.
- 11. Ingrese un nombre de usuario para Symphony **, Usuario administrativo**. No ingrese el dominio en el campo **Nombre de usuario**. Por ejemplo, si tiene una cuenta de usuario "UsuarioX" en un dominio "DominioY", configurará el campo **Nombre de usuario** como "UsuarioX" y no "DominioY\UsuarioX".
	- a. Si el usuario no existe en el sistema, se creará el usuario y se agregará al grupo de usuarios del Administrador, que tiene acceso ilimitado al sistema.
	- b. Si el usuario existe y las credenciales coinciden, el usuario se eliminará de cualquier grupo de usuarios y se agregará al grupo de usuarios del Administrador. Se eliminarán todos los permisos de seguridad explícitos asignados. El usuario tendrá acceso ilimitado al sistema.
	- c. Si el usuario existe en el sistema, pero la contraseña no coincide:
		- Si el **Modo de seguridad** es el **Directorio activo**, el paso de verificación fallará porque el directorio activo no autenticará las credenciales.
		- Si el **Modo de seguridad** es Symphony **Security**, el paso de verificación fallará.
- 12. Ingrese una contraseña de usuario para Symphony **Administrative User**. Si el modo de seguridad está configurado en el **Directorio activo**, la contraseña no se guardará. **NOTA:** No se puede corregir la contraseña de un usuario de Symphony si se pierde. Debe crear una cuenta nueva (usuario).

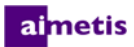

#### 13. Haga clic en **Verificar**.

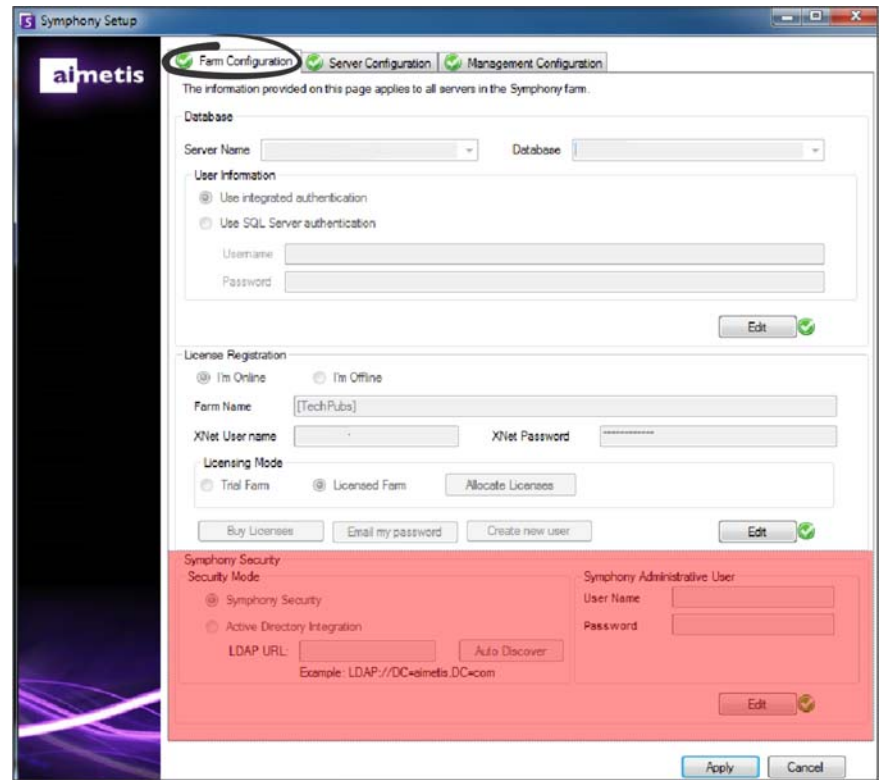

### <span id="page-29-0"></span>**Configuración de un servidor**

- 1. Cuando se inicie el asistente de configuración, haga clic en la pestaña **Configuración de servidor**. **NOTA:** El asistente de configuración se abre automáticamente al finalizar la instalación. Para ejecutar manualmente el asistente de configuración, seleccione **Aimetis** > **Setup Wizard** en el menú Inicio.
- 2. Ingrese la ruta donde desearía que los datos se almacenen en el campo **Ruta de datos**. Esta será la ruta predeterminada para el almacenamiento de las grabaciones de la cámara. Se pueden refinar más las rutas de almacenamiento de la grabación de la cámara en la ventana de configuración del servidor en Symphony Client.
- 3. Ingrese la ruta donde desearía que los archivos de registro se almacenen en el campo **Ruta de registro**. Esta ruta debe ser accesible para la cuenta de servicio del sistema local, así como para el usuario que inició sesión. Puede optar por usar las variables de ruta de Windows®, como **%APPDATA%** en este campo.
- 4. Seleccione el nivel de registro para los registros del servidor. Si selecciona **Bajo**, los registros del servidor contendrán menos detalles, pero el rendimiento del sistema será mejor. Incrementar el nivel de registro proporciona información más detallada en caso de que se encuentre un problema, pero puede afectar el rendimiento del sistema. Si no está seguro, deje la selección predeterminada.

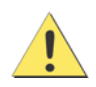

Un nivel de registro alto puede afectar el rendimiento del sistema.

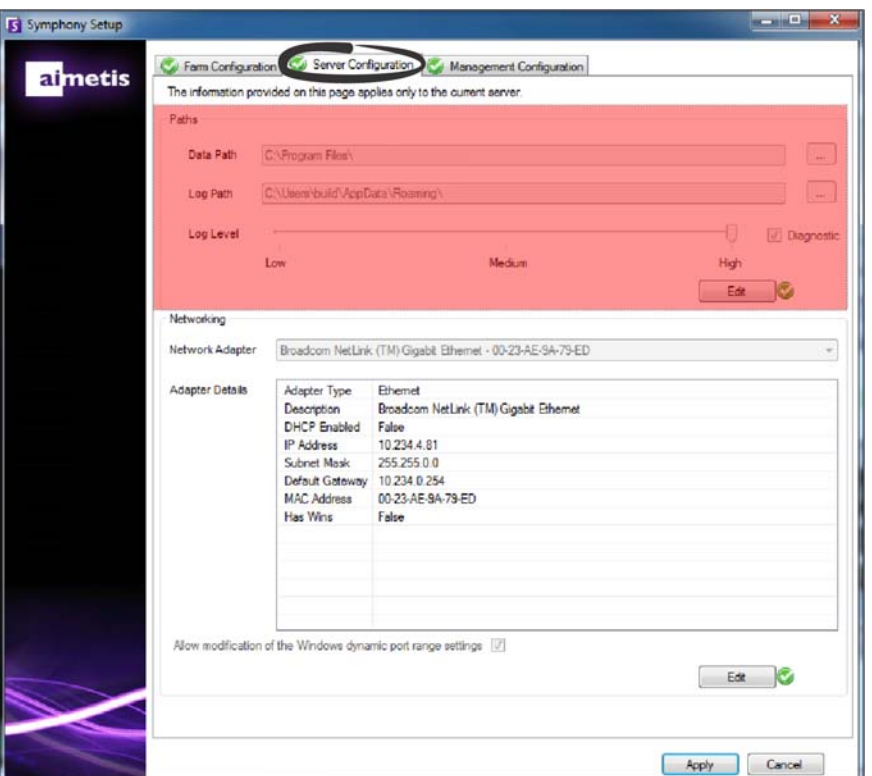

- 5. Seleccione el adaptador de red que se asociará con la licencia.
	- Si está haciendo una instalación sin conexión, debe iniciar sesión en Xnet y agregar las direcciones MAC a la licencia de manera manual.
	- Si está haciendo una instalación con conexión, la dirección MAC seleccionada se agregará de manera automática a su licencia, y las direcciones MAC de los otros adaptadores de red en la máquina se eliminarán de la licencia.
	- Si más adelante necesita cambiar el adaptador de red asociado a la licencia, puede volver a ejecutar el asistente de configuración y modificar su selección.
- 6. Especifique si desea que el asistente de configuración modifique las configuraciones del rango de asignación del puerto dinámico de Windows®. Seleccione la casilla **Permitir modificación de las configuraciones de rango del puerto dinámico de Windows** si utiliza Windows® Vista y sistemas operativos más nuevos.

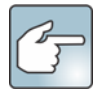

El rango de asignaciones que utiliza Windows® se superpone con los puertos que usa Symphony. Debido a que Windows® ya puede haber asignado esos puertos a otras aplicaciones y Symphony no utiliza asignación de puerto dinámica, puede haber un conflicto de puertos. Es posible que deba reiniciar la computadora después de la configuración.

**No seleccione esta casilla si su sistema operativo es anterior a Vista o Windows® Server 2008.** Por ejemplo, Windows® XP o Windows® Server 2003. No debería haber efectos adversos en Symphony en ese caso.

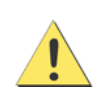

Si no permite la modificación de esta configuración, y usa Vista, Windows® Server 2008 o un sistema operativo más nuevo, puede encontrarse con conflictos de puertos durante la operación. Esto puede causar que no funcione la grabación de video. Para más información sobre el rango dinámico de puertos y la necesidad de modificaciones, consulte [Microsoft Support](http://support.microsoft.com/kb/929851).

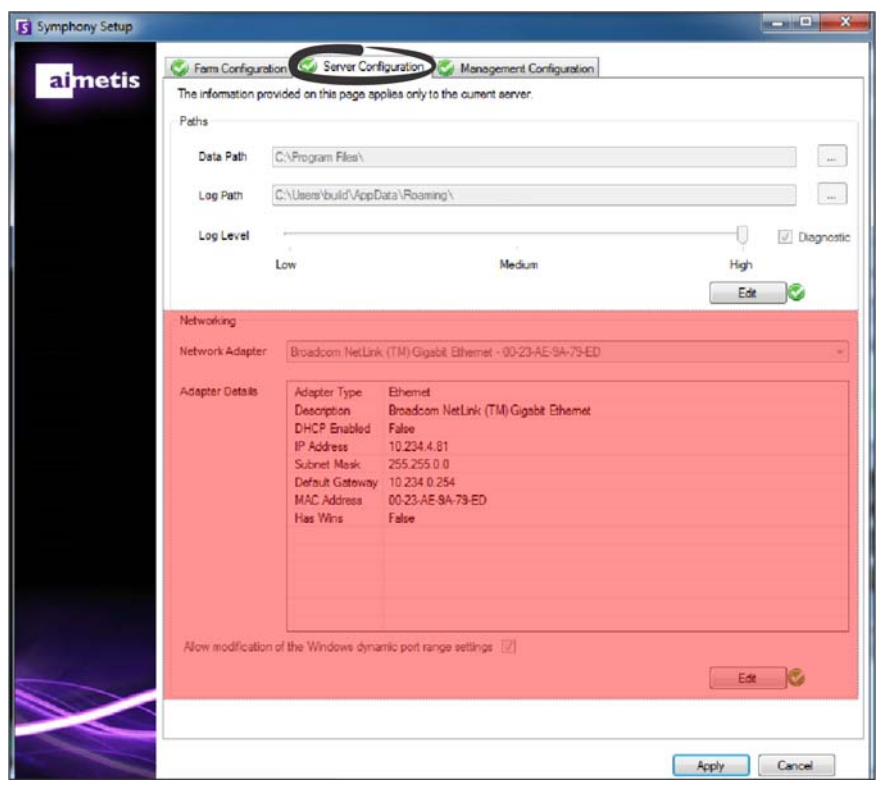

- 7. Una vez que se han completado y verificado todas las secciones de la configuración, haga clic en **Aplicar**.
- 8. La ventana del estado de configuración se abre. La columna de estado muestra las actualizaciones a medida que se aplica su configuración. **NOTA:** Los botones **Editar** y **Verificar** deben tener una marca de verificación color verde antes de poder aplicar cambios.
- 9. Para ver detalles adicionales de los cambios que se están aplicando, seleccione la casilla **Mostrar registro detallado**.

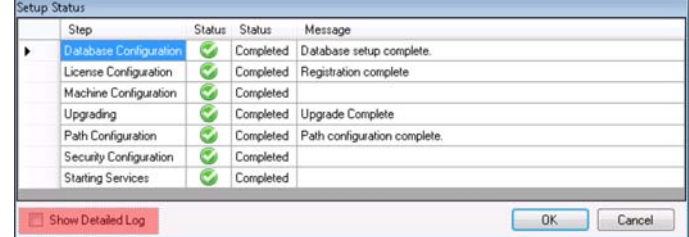

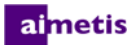

10. Cuando se hayan aplicado todos los cambios y no se hayan encontrado errores, se habilitará el botón **Aceptar** (OK). La configuración básica del servidor ahora está completa. Una configuración posterior, como agregar cámaras, puede hacerse en la ventana de configuración del servidor en Symphony Client. Aimetis Symphony Client se iniciará de manera automática si el asistente de configuración se ejecutó desde el instalador. Si es una instalación nueva, se agregará un registro de granja a Aimetis Symphony Client para el servidor local.

**NOTA:** Si se encontraron errores, haga clic en **Cancelar** para volver al formulario de entrada de datos y hacer las modificaciones necesarias. Una vez que las modificaciones están completas, haga clic en **Aplicar**.

### <span id="page-32-0"></span>**Conexión de un sitio de Symphony a una empresa de gestión centralizada**

Los administradores ahora pueden vincular un sitio de Symphony con una empresa con administración centralizada. Las empresas se administran mediante Aimetis Enterprise Manager (AEM). AEM es una aplicación SSL-segura, basada en la web que permite a los administradores del sistema gestionar de manera centralizada las configuraciones y copias de seguridad del servidor Aimetis Symphony, así como controlar el estado y rendimiento del servidor en grandes implementaciones de videos distribuidos geográficamente. Una vez que un sitio se une a una empresa, el sitio solicita que se realicen actualizaciones y, de ser necesario, las aplica localmente.

Cuando agrega un servidor a la granja (pestaña **Configuración de granja**) y completa la información en la pestaña **Configuración de administración**, está actualizando o cambiando el nombre del sitio para todos los servidores de la granja. El nombre no es específico del servidor que está instalando actualmente, sino para todos los servidores que usan la misma base de datos. Utilice un nombre que identifique fácilmente el sistema de administración.

El **Nombre del sitio** que crea en este asistente de configuración se puede cambiar (si es necesario) en el Configurador de administración de la empresa. (Actualmente, no puede crear un sitio en el administrador de empresa. Cuando el sitio se une a la organización, su nombre se agrega a la jerarquía de sitio organizativo en el Configurador de administración de la empresa. Para más información, consulte la *ayuda en línea de administración de la empresa*.

- 1. Cuando se inicie el asistente de configuración, haga clic en la pestaña **Configuración de administración**. **NOTA:** El asistente de configuración se abre automáticamente al finalizar la instalación. Para ejecutar de manera manual el asistente de configuración, seleccione **Aimetis** > **Setup Wizard** en el menú Inicio (Start).
- 2. Haga clic en **Editar** para activar los campos en el cuadro de grupos de **Administración**.
- 3. Seleccione la casilla **Usar administración**. **NOTA:** Para dejar una empresa, quite la selección de la casilla **Usar administración**.
- 4. Ingrese el **Nombre de la organización** y la **Dirección** en la Web.

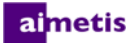

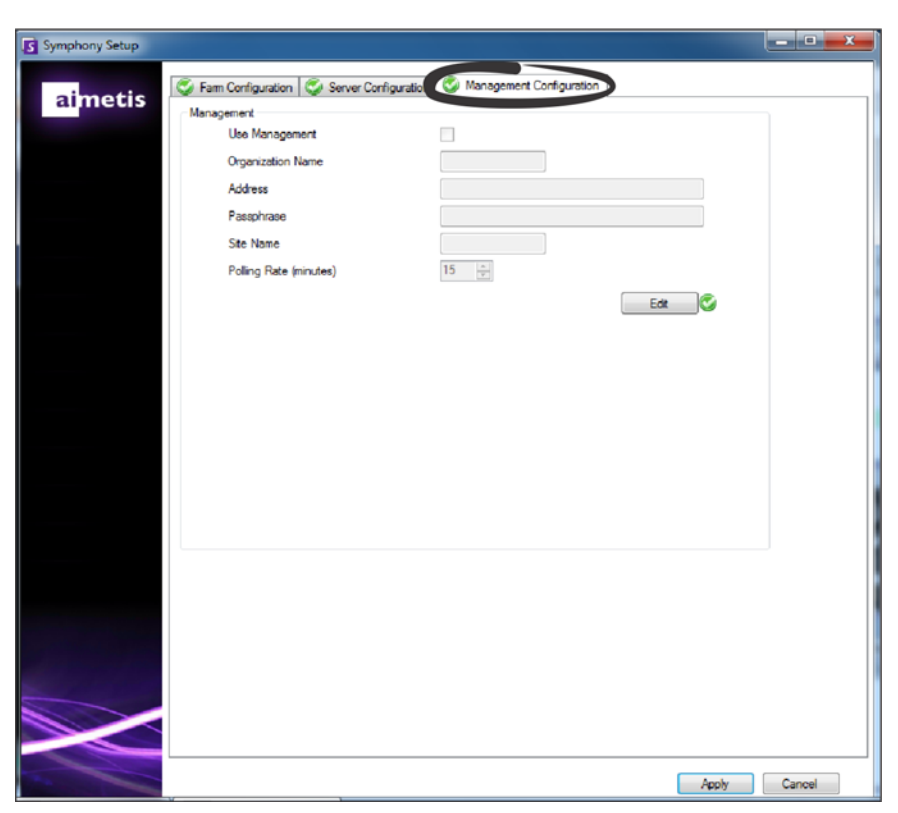

- 5. Ingrese la **Frase de contraseña**. **NOTA:** La frase de contraseña especificada en Symphony debe coincidir con la frase de contraseña almacenada en AEM.
- 6. Ingrese el **Nombre del sitio** de Symphony.
- 7. Establezca la **Frecuencia de sondeo**, que determina con qué frecuencia el sitio de Symphony local hace ping en la empresa para chequear las actualizaciones. La frecuencia de sondeo predeterminada es de 15 minutos.
- 8. Una vez que todas las secciones del formulario de configuración se han completado y verificado, haga clic en **Aplicar**. La ventana de estado de la configuración muestra las actualizaciones a medida que se aplica su configuración. **NOTA:** Los botones **Editar** y **Verificar** deben tener una marca de verificación color verde antes de poder aplicar cambios.

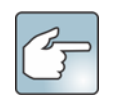

Para ver detalles adicionales de los cambios que se están aplicando, seleccione la casilla **Mostrar registro detallado**.

9. Cuando se hayan aplicado todos los cambios y no se hayan encontrado errores, se habilitará el botón **Aceptar** (OK). La configuración básica del servidor ahora está completa. Una configuración posterior, como agregar cámaras, puede hacerse en la ventana de configuración del servidor en Symphony Client. Symphony Client se iniciará de manera automática si el asistente de configuración se ejecutó desde el instalador. Si es una instalación nueva, se agregará un registro de granja a Symphony Client para el servidor local.

**NOTA:** Si se encontraron errores, haga clic en **Cancelar** para volver al formulario de entrada de datos y hacer las modificaciones necesarias. Una vez que las modificaciones están completas, haga clic en **Aplicar**.

### <span id="page-34-0"></span>**Instalación de Aimetis Symphony Client**

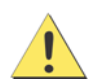

No se recomienda que Aimetis Symphony Client se utilice para transmitir constantemente videos en directo en la PC del servidor. Aimetis Symphony Client puede consumir gran cantidad de la CPU u otros recursos de la PC mientras muestra videos en directo. Por lo tanto, la utilización de la PC no estaría disponible para que el software del servidor realice sus funciones. Se recomienda que instale el software cliente en otras PC en la red para la configuración y transmisión de videos en directo.

Aimetis Symphony viene de manera estándar con el software de cliente, llamado Aimetis Symphony Client. Aimetis Symphony Client se instala de manera predeterminada cuando el servidor de Symphony se instala. Symphony Client se utiliza para realizar todas las configuraciones dentro de Symphony Server.

**NOTA:** En cualquier momento durante la instalación, haga clic en **Cancelar** (Cancel) para cancelar la instalación. Todos los cambios hechos a su sistema quedarán descartados.

- 1. Ejecute el instalador. **NOTA:** No necesita desinstalar versiones anteriores o mover las cámaras de manera manual.
- 2. Cualquier componente requerido que falte en su máquina aparece en el cuadro de diálogo del asistente InstallShield. Para instalar los componentes faltantes, haga clic en **Instalar** (Install).
- 3. Después de revisar la licencia e información sobre la garantía en la ventana del Acuerdo de licencia, haga clic en **Acepto los términos del acuerdo de licencia** (I accept the terms of the license agreement).
- 4. Haga clic en **Siguiente** (Next).
- 5. *(Opcional)* Si desea cambiar la ubicación de la instalación de Aimetis Symphony Client, haga clic en el botón **Cambiar** (Change). En la ventana Cambiar carpeta de instalación , ingrese la ruta de la carpeta en el campo **Nombre de la carpeta** (Folder name) y haga clic en **Aceptar** (Ok). Aparecerá el nuevo destino junto al ícono de la carpeta. Puede usar la navegación de carpeta en la porción **Look in** de la ventana para navegar a la ubicación deseada.
- 6. Haga clic en **Siguiente** (Next). Aparecerá la ventana Listo para instalar el programa.
- 7. Examine los datos en el área **Configuraciones actuales**. Si la información es correcta, haga clic en **Instalar** (Install) para proceder con la instalación.
- 8. Para completar la instalación, haga clic en **Finalizar** (Finish). La casilla **Iniciar el programa** está seleccionada de manera predeterminada. Esto permite que Aimetis Symphony Client se abra de manera automática cuando se completa la instalación.

### <span id="page-35-0"></span>**Instalación de Symphony Player**

El reproductor Aimetis Symphony Player se instala automáticamente cada vez que se instala Aimetis Symphony Client. Aimetis Symphony Player es necesario para reproducir los archivos *.aira* . Si es necesario, puede descargar un [paquete de instalación](https://www.aimetis.com/Xnet/Downloads/default.aspx)  [diferente](https://www.aimetis.com/Xnet/Downloads/default.aspx) para Symphony Player.

**NOTA:** En cualquier momento durante la instalación, haga clic en **Cancelar** (Cancel) para cancelar la instalación. Todos los cambios hechos a su sistema quedarán descartados.

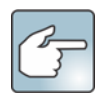

Para instalar Aimetis Symphony Player por separado:

- 1. Cierre las aplicaciones de Aimetis que estén abiertas.
- 2. Descargue el archivo de instalación de Aimetis Symphony Player.
- 3. Siga las instrucciones en pantalla.
- 1. Ejecute el instalador. **NOTA:** No necesita desinstalar versiones anteriores o mover las cámaras de manera manual.
- 2. Cualquier componente requerido que falte en su máquina aparece en el cuadro de diálogo del asistente InstallShield. Para instalar los componentes faltantes, haga clic en **Instalar** (Install).
- 3. Después de revisar la licencia e información sobre la garantía en la ventana del Acuerdo de licencia, haga clic en **Acepto los términos del acuerdo de licencia** (I accept the terms of the license agreement).
- 4. Haga clic en **Siguiente** (Next).
- 5. *(Opcional)* Si desea cambiar la ubicación de la instalación de Aimetis Symphony Player, haga clic en el botón **Cambiar** (Change). En la ventana Cambiar carpeta de instalación , ingrese la ruta de la carpeta en el campo **Nombre de la carpeta** (Folder name) y haga clic en **Aceptar** (Ok). Aparecerá el nuevo destino junto al ícono de la carpeta. Puede usar la navegación de carpeta en la porción **Look in** de la ventana para navegar a la ubicación deseada.
- 6. Haga clic en **Siguiente** (Next). Aparecerá la ventana Listo para instalar el programa (Ready to Install the Program).
- 7. Examine los datos en el área **Configuraciones actuales**. Si la información es correcta, haga clic en **Instalar** (Install) para proceder con la instalación.
- 8. Para completar la instalación, haga clic en **Finalizar** (Finish). La casilla **Iniciar el programa** está seleccionada de manera predeterminada. Esto permite que Aimetis Symphony Player se abra de manera automática cuando se completa la instalación.

### <span id="page-36-0"></span>**Desinstalación**

Estas instrucciones contienen nombres de menús usados en el sistema operativo Windows® 7.

- 1. En **Programas y funciones** en el panel de control:
	- a. Para Symphony Server, seleccione **Aimetis Symphony Server** y elija **Desinstalar**.
	- b. Para Symphony Client, seleccione **Aimetis Symphony Client** y elija **Desinstalar**.
	- c. Para Symphony Player, seleccione **Aimetis Symphony Player** y elija **Desinstalar**.
- 2. Haga clic en **Siguiente** (Next). Se abre la ventana Eliminar el programa.
- 3. Haga clic en **Eliminar** (Remove).

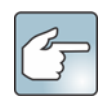

- Si los archivos del sistema están en uso, seleccione la opción **Cerrar e intentar reiniciar aplicaciones automáticamente** y haga clic en **Aceptar** (OK).
- Si Windows® no puede cerrar las aplicaciones, se podría mostrar la siguiente advertencia: "El programa de instalación no pudo cerrar todas las aplicaciones solicitadas. Asegúrese de que las aplicaciones con archivos en uso se cierren antes de continuar con la instalación". Haga clic en **Aceptar** (OK).
- 4. Haga clic en **Finalizar** (Finish) para completar el proceso de desinstalación.
- 5. En **Programas y funciones** en el panel de control:
	- a. Para Symphony Server, primero seleccione **Aimetis Agente SNMP**, y elija **Desinstalar** (Unistall). A continuación, seleccione el ítem **Aimetis Core** y elija **Desinstalar**. Si están presentes, seleccione **Aimetis Componentes de actualización automática** y elija **Desinstalar**.
	- b. Para Symphony Client, seleccione el ítem **Aimetis Core** y elija **Desinstalar**.
	- c. Para Symphony Player, seleccione el ítem **Aimetis Core** y elija **Desinstalar**.

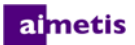

### <span id="page-37-0"></span>**Desinstalación de una instancia de servidor SQL**

**¡Importante! Si está desinstalando el servidor SQL de una máquina con la intención de reinstalarlo, debe eliminar los archivos <name\_of\_database>.mdf y <name\_of\_datebase>.ldf antes de ejecutar la instalación.**

- 1. En **Programas y funciones** en el panel de control, seleccione el ítem **Microsoft SQL Server Express 2008 R2**. Se abre la ventana de selección de componente.
- 2. Seleccione la casilla **Eliminar los componentes de la instancia de SQL Server Express 2008 R2** (Remove SQL Server express 2008 R2 instance components).
- 3. Seleccione el ítem**Aimetis: Motor de la base de datos** de la lista y haga clic en **Siguiente** (Next).
- 4. En la ventana **Confirmación**, haga clic en **Finalizar**.

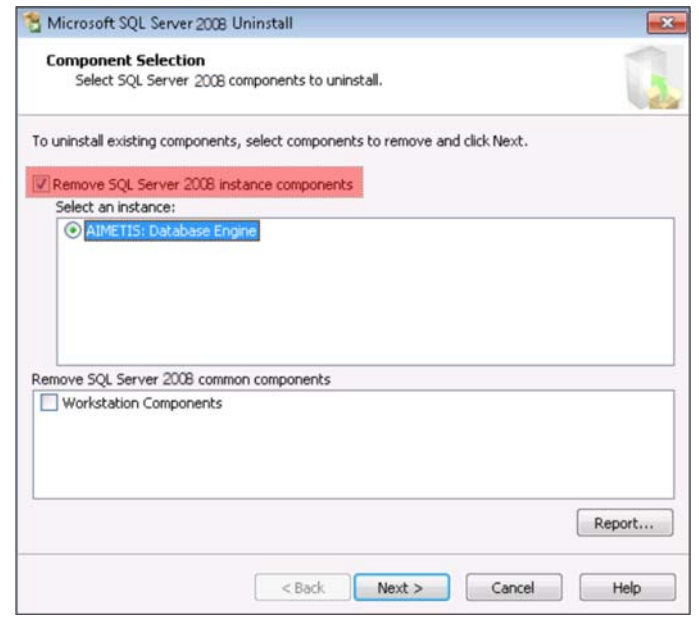

- 5. Si aparece el cuadro de diálogo de advertencia de configuración de Microsoft SQL Server 2008, debe detener la instancia del servidor SQL a través de Servicios antes de hacer clic en el botón **Reintentar** (Retry).
	- a. En el panel de control, seleccione **Herramientas administrativas**, y luego **Servicios**.
	- b. En la lista de **Servicios**, haga clic con el botón derecho en el ítem **SQL Server** (Aimetis) en la lista de servicios. Haga clic en **Stop** en el menú para finalizar el servicio.
	- c. Haga clic en el botón **Reintentar** en el cuadro de diálogo de advertencia para continuar el proceso de desinstalación.

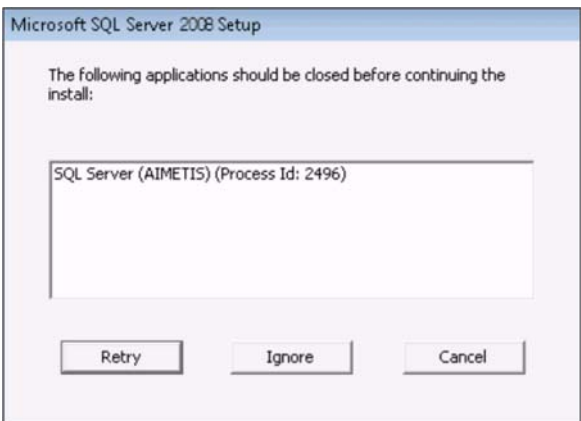

# <span id="page-38-0"></span>3

## **Actualización**

### <span id="page-38-1"></span>**Antes de la actualización**

### <span id="page-38-2"></span>**Si usa el motor analítico PT090**

**¡Importante! Si encuentra que no puede actualizar debido a las instrucciones en el rastreo automático PT090, envíe información de soporte sobre la configuración de su cámara (codificador/modelo, cámara/modelo). Para una lista de las cámaras compatibles, consulte [Dispositivos de video compatibles con Aimetis Symphony.](http://www.aimetis.com/DeviceListFullscreen.aspx)**

Si utiliza PT090 y se actualiza a Symphony 6.12 o superior, el motor analítico PT090 **no** será visible como una opción en la lista de motores analíticos. Symphony seguirá ejecutando el motor analítico PT090 correctamente, pero ya no se podrá aplicar a cámaras nuevas y la configuración existente no se podrá modificar. Recomendamos que active el motor analítico PT091 en sus cámaras. PT090 puede desactivarse simplemente activando PT091 y las reglas de rastreo automático **no** necesitan reconfigurarse.

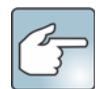

Si previamente no utilizó las configuraciones predeterminadas cuando configuró el motor analítico PT090, deberá reconfigurarlas al activar el PT091.

Si su instalación de Symphony **pre-6.10** depende del rastreo automático **PT090** que funciona con los siguientes tipos de cámaras:

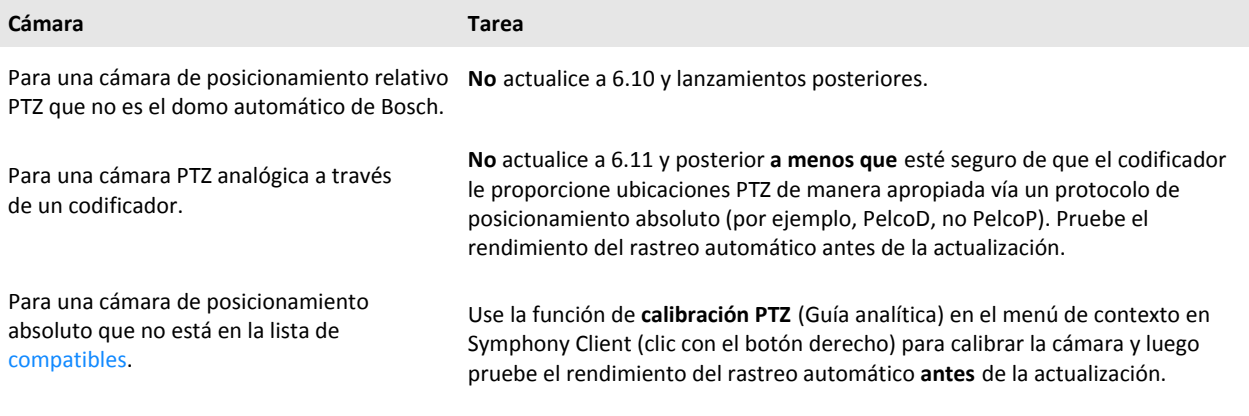

### <span id="page-39-0"></span>**Actualización de una versión anterior**

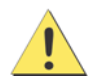

Antes de la actualización, haga una copia de seguridad de su instalación existente. El instalador de actualización verifica los tipos de instalación: Symphony Server, Symphony Client y Symphony Player. Si se detecta una instalación incorrecta, se le pedirá confirmación con un mensaje sobre el tipo de producto e instalación que está ejecutando. La actualización se detendrá luego de que haga clic en **Aceptar** (OK).

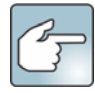

Al actualizar una granja de servidores con múltiples servidores debe hacer lo siguiente:

- Actualizar todos los servidores a la misma versión.
- Actualizar primero los servidores redundantes, y luego los otros servidores.
- No realice cambios en la configuración mediante una versión previa del software una vez que haya iniciado el proceso de actualización de una granja de servidores.

### <span id="page-39-1"></span>**Pasos de actualización**

**¡Importante! Si está actualizando versiones más recientes que 6.9.x.x, consulte la [Guía de instalación de Symphony 6.13](https://www.aimetis.com/xnet/support/documentation.aspx)[.](https://www.aimetis.com/Support/kbarticle.aspx?ID=10181)** 

**[Si actualiza versiones 6.2 a 6.9.5, consulte](https://www.aimetis.com/Support/kbarticle.aspx?ID=10181) el artículo Cómo actualizar [6.2 a 6.9.5 KB](https://www.aimetis.com/Support/kbarticle.aspx?ID=10181).**

<span id="page-39-2"></span>**De 6.11 y posterior a 6.14**

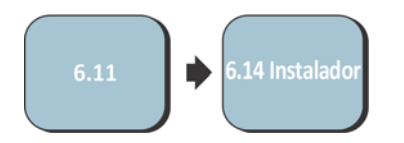

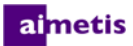

### <span id="page-40-0"></span>**Actualización del servidor Symphony a la última versión**

- 1. Para actualizar, ejecute el instalador más reciente. **NOTA:** No necesita desinstalar versiones anteriores o mover las cámaras de manera manual.
- 2. Cualquier componente requerido que falte en su máquina aparece en el cuadro de diálogo del asistente InstallShield. Para instalar los componentes faltantes, haga clic en **Instalar** (Install).
- 3. El instalador verifica las versiones de software previas de Aimetis instaladas en la máquina. Si existen versiones previas, **UninstallPreviousVersions** aparece debajo de la columna de **Requisitos** en el cuadro de diálogo del asistente.
- 4. Para instalar los componentes faltantes y desinstalar una versión previa, haga clic en **Instalar**.
- 5. Después de revisar la licencia e información sobre la garantía en la ventana del Acuerdo de licencia, haga clic en **Acepto los términos del acuerdo de licencia** (I accept the terms of the license agreement).
- 6. Haga clic en **Siguiente** (Next). Symphony se instalará en la ubicación especificada. Esta será la ubicación de su instalación previa. No se puede cambiar esta ubicación.
- 7. Haga clic en **Instalar** (Install). Su sistema ya está actualizado.

# <span id="page-41-0"></span>4

## **Solución de problemas**

### <span id="page-41-1"></span>**¿Sin conexión a Internet?**

Si no está conectado a Internet, la opción **Estoy desconectado** en la sección de Registro de licencias de la ventana de instalación de Symphony se selecciona automáticamente.

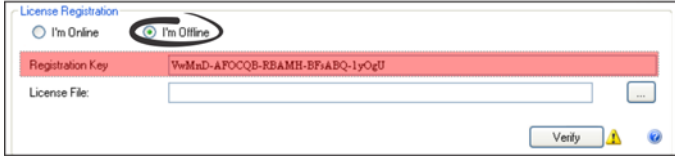

- 1. Usando la clave de registro en el campo **Clave de registro**, descargue un archivo de licencia de [Aimetis Xnet](https://www.aimetis.com/Xnet/default.aspx) en una computadora conectada a Internet.
- 2. Inicie sesión en [Aimetis Xnet](https://www.aimetis.com/Xnet/default.aspx). Xnet se abre con la pestaña **Administración de cuenta** activa. Para más información, consulte [Portal Xnet de Aimetis.](#page-5-0)
- 3. En la barra lateral, haga clic en **Agregar+** (Add+) bajo **Granjas/Servidores** (Farms/Servers).

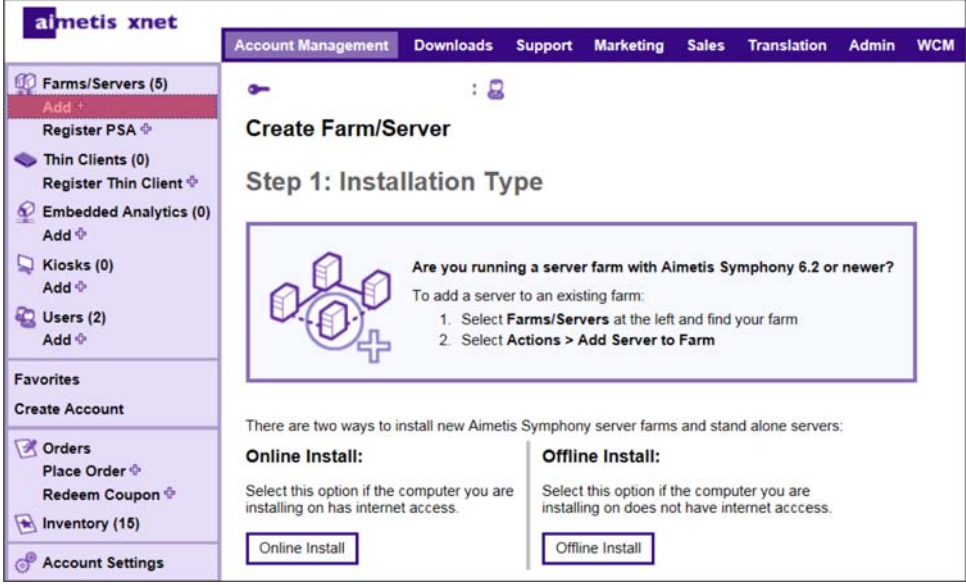

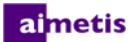

- 4. Siga las instrucciones en pantalla.
- 5. Después de que se crea granja/servidor, copie el archivo de licencia de descarga en la máquina del servidor.
- 6. Haga clic en el botón **Explorar** junto al campo **Archivo de licencia** para seleccionar el archivo de licencia que copió en su máquina de servidor. La ubicación del archivo de licencia aparece en el campo **Archivo de licencia**.
- 7. Haga clic en **Verificar**.

### <span id="page-42-0"></span>**SQL Server Express no se instala de manera apropiada en Windows® XP**

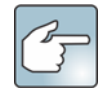

Si instala SQL Express por sí solo con todas las configuraciones predeterminadas, cambie WIN-K6T44FG29EK\Aimetis a WIN-K6T44FG29EK\**SQLExpress**.

- 1. Instalación de SQL Express por sí solo. **NOTA:** Si aún falla, no tiene relación con Symphony.
- 2. Conéctese a la base de datos en el asistente de configuración de Symphony. Compruebe que el nombre de instancia predeterminado es *SQLExpress* y no Aimetis. En el siguiente ejemplo, el campo **Nombre del servidor** muestra WIN-K6T44FG29EK\aimetis:

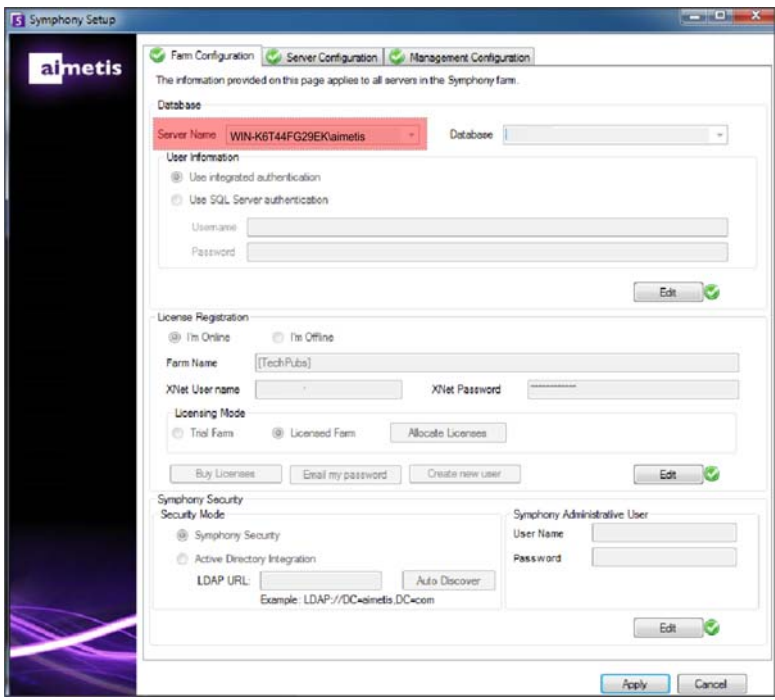